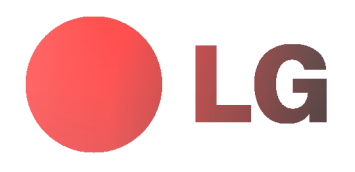

# PLASMANÄYTTÖ **KÄYTTÖOHJE**

Lue nämä käyttöohjeet huolellisesti ennen laitteen käyttöönottoa. Säilytä ne myöhempää tarvetta varten. Kirjoita laitteen malli- ja sarjanumerot muistiin. Numerot löytyvät laitteen takana olevasta arvokilvestä ja tarvitset niita, kun viet laitteen huoltoon.

Mallinumero: : Sarjanumero: :

# LG PLASMANÄYTTÖ

#### Plasmanäytön toimintaperiaate

Kun jännite ohjataan kahden lasilevyn välissä olevaan kaasuun, syntyy ultraviolettisäteitä, jotka yhdistyvät fluoresoivaan aineeseen. Näin syntyy valoa. Plasmanäyttö on uuden sukupolven litteä näyttö, jonka toiminta perustuu tähän ilmiöön.

#### Laaja 160 asteen katselukulma

Plasmanäytön katselukulma on yli 160 astetta, joten kuva ei vääristy, katsottiin ruutua mistä suunnasta tahansa.

#### Helppo asennus

Plasmanäyttö on paljon kevyempi ja pienempi kuin muut vastaavat näytöt, joten se voidaan asentaa juuri haluttuun paikkaan.

#### Suuri ruutu

Plasmanäytön ruudun koko on 60 tuumaa ja se tarjoaakin yhtä elävän kokemuksen kuin oikea elokuvateatteri.

#### Plasmanäyttö ja multimedia

Plasmanäyttö voidaan liittää tietokoneeseen ja sitä voidaan näin käyttää kuvaruutuna esimerkiksi konferensseissa, peleja pelatessa ja Internetia kaytettaessa.

#### Plasmanäytöllä mahdollisesti näkyvät värilliset pisteet

Tämän plasmanäytön näyttö koostuu 0,9–2,2 miljoonasta kennosta ja joidenkin kennojen kohdalla on saattanut tapahtua valmistusvirhe. Naytolla saattaa siis nakya varillisia pisteita, mutta tama ominaisuus on tyypillinen kaikkien valmistajien plasmanaytoille, eika tarkoita nayton olevan viallinen. Toivomme sinun ymmartavan, etta tallainen naytto on standardien mukaisessa kunnossa, eika sita vaihdeta tai kauppaa pureta. LGE kehittaa jatkuvasti valmistustekniikkaansa valmistusvirheiden minimoimiseksi.

#### Plasmanäytöstä kuuluva ääni

Tietokoneiden keskusyksiköt on varustettu tuulettimella, jotta ne eivät kuumenisi. Samalla tavoin myös plasmanäytössä<br>on jäähdytystuuletin parantamassa laitteen toimintaa. Tästä syystä laitteesta saattaa kuulua ääntä. Ääni haitallisesti laitteen toimintaan, eika sen pitaisi hairita laitteen kayttoa muutenkaan. Tuulettimesta kuuluva kohtuullinen ääni on siis täysin normaalia, ja näyttö on tarkoituksenmukaisessa kunnossa, eikä sitä vaihdeta tai kauppaa pureta.

#### VAROITUS

Tämä plasmanäyttö on A-luokan laite ja se voi kotioloissa aiheuttaa häiriötä radiosignaalin vastaanottoon. Tässä tapauksessa käyttäjän on itse ryhdyttävä tarpeellisiin toimiin häiriön poistamiseksi.

#### VAROITUS

TULIPALO- JA SÄHKÖISKUVAARA. LAITETTA EI SAA JÄTTÄÄ ALTTIIKSI SATEELLE TAI KOS-TEUDELLE.

## Sisältö

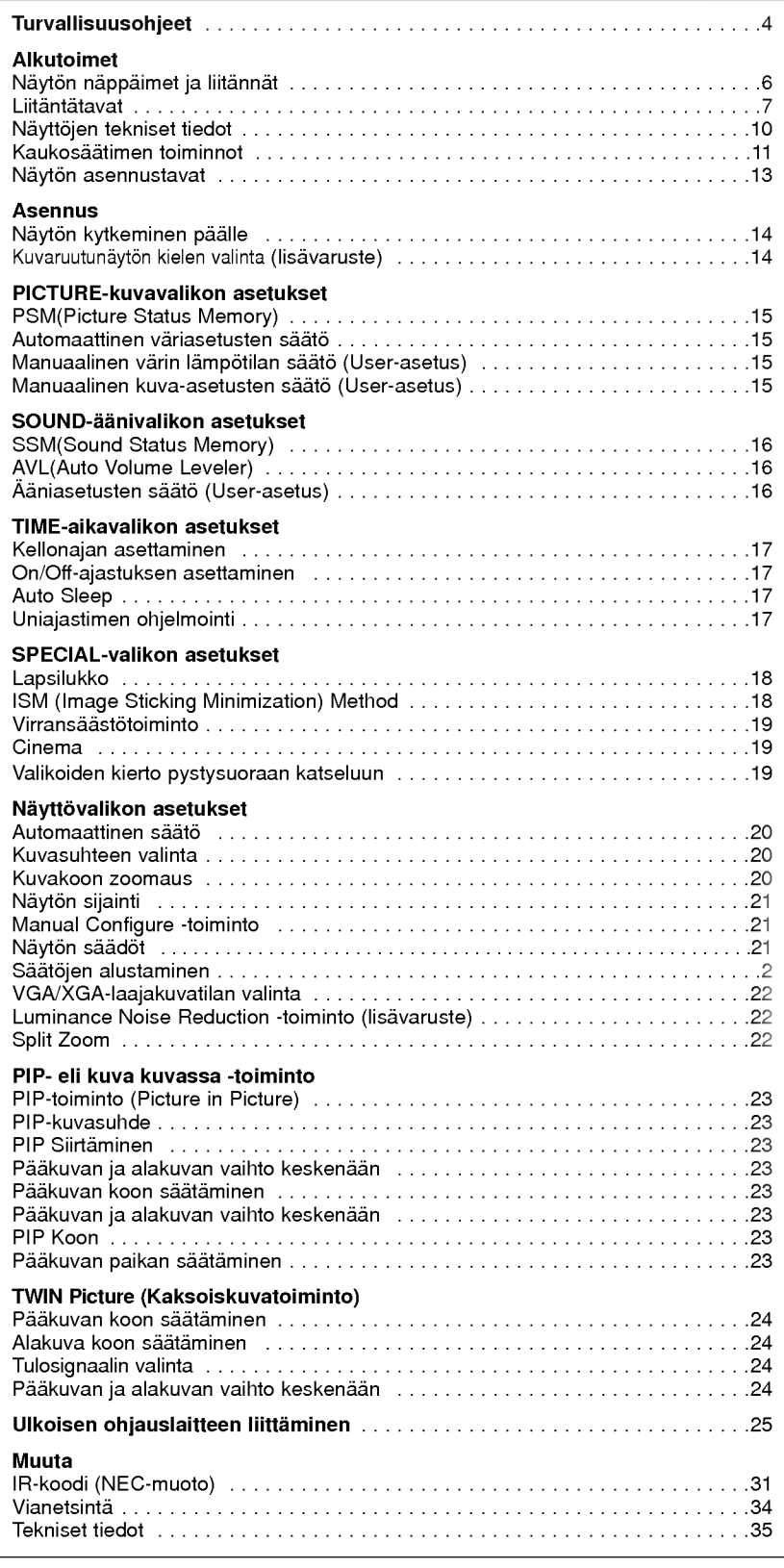

.<br>Kun olet lukenut nämä ohjeet, laita ne paikkaan, josta ne ovat helposti saatavilla.

### Turvallisuusohjeet

On suositeltavaa, että laitetta käytetään alle 2000 metrin korkeudessa parhaan kuvan- ja äänenlaadun saavuttamiseksi.

### <sup>W</sup> VAROITUS

Laitetta ei saa sijoittaa suoraan auringonpaisteeseen tai lähelle lämpöä säteileviä laitteita, kuten lämpöpattereita tai uuneja.

Tasta voi olla seurauksena tulipalo.

Näyttöä ei saa sijoittaa kosteaan tilaan, kuten kylpyhuoneeseen tai muuhun paikkaan, jossa se on alttiina kosteudelle.

Tästä voi olla seurauksena tulipalo tai sähköisku.

#### Taivuta antennikaapeli siten, että vettä ei pääse valumaan sita pitkin sisatiloihin.

Vesi voi aiheuttaa kosteusvaurioita näytön sisällä ja johtaa sähköiskuun.

#### Maattojohdin täytyy olla liitettynä.

Jos maattojohdinta ei ole liitetty, sahkovuoto voi aiheuttaa sähköiskuvaaran

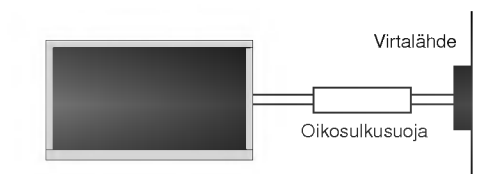

Mikäli maadoittaminen ei ole mahdollista, tulee käyttää erillistä, koulutetun sahkoasentajan asentamaa oikosulkusuojaa. Maattojohtoa ei saa liittaa puhelinjohtoon, ukkosenjohtimeen tai kaasuputkeen.

#### Älä aseta mitään nestettä sisältävää astiaa näytön paalle.

Tästä voi olla seurauksena tulipalo tai sähköisku.

#### Ala tuki tuuletusaukkoja.

Tästä voi olla seurauksena tulipalo tai sähköisku.

#### Älä aseta raskaita esineitä näytön päälle.

Tasta voi olla seurauksena vakavia vammoja.

Älä käytä vettä näytön puhdistukseen. Tama voi vaurioittaa laitetta tai aiheuttaa sahkoiskun.

Jos laite alkaa savuta tai haista omituiselta, kytke se pois paalta, irrota virtajohto pistokkeesta ja ota yhteys jälleenmyyjään tai huoltoliikkeeseen. Tasta voi olla seurauksena tulipalo tai sahkoisku.

#### Ala yrita itse huoltaa laitetta. Ota yhteys jalleenmyyjään tai huoltoliikkeeseen.

Tama voi vaurioittaa laitetta tai aiheuttaa sahkoiskun.

#### Irrota näytön virtajohto pistokkeesta ukkosen ajaksi, äläkä koske antennikaapeliin.

- Tama voi vaurioittaa laitetta tai aiheuttaa sahkoiskun.

\* Turvallisuusohjeissa on kerrottu kahdenlaista tietoa alla olevien tarkeysasteiden mukaisesti.

Jos tata ohjetta ei noudateta, voi seurauksena olla vakava tai kuolettava vamma. VAROITUS

> Jos tätä ohjetta ei noudateta, voi seurauksena olla lievä vamma tai laitteen vioittuminen.

A Huomioi myös erikoisolosuhteet ja niistä mahdollisesti aiheutuvat vaaratilanteet.

### **A** HUOMAA

**A** HUOMAA

Älä kosketa virtapistoketta ollessasi märkä. Tästä voi olla seurauksena sähköisku.

Irrota virtajohto seinästä ja kaikki muut johdot ennen laitteen siirtämistä.

#### Älä sijoita näyttöä kehikkomaiseen tilaan, kuten kirjahyllyyn tai suljettuun telineeseen.

Laitteen ympärillä täytyy olla tilaa ilmanvaihtoa varten.

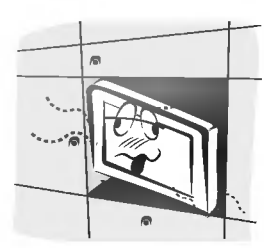

#### Kun näyttö on sijoitettu tasolle, varmista ettei näytön etureuna ole liian lähellä tason reunaa.

Tällöin näyttö saattaa pudota, mikä voi aiheuttaa vakavia vammoja ihmiselle ja vaurioittaa laitetta.

#### Ala asenna ulkoantennia voimajohtojen tai muiden virtajohtojen läheisyyteen.

Tasta voi olla seurauksena sahkoisku.

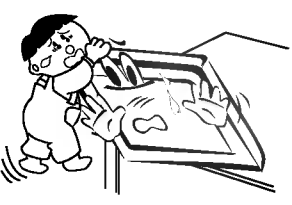

Ulkoantennin ja voimajohdon välillä tulee olla riittävä etäisyys, jotta ne eivät saisi kosketusta toisiinsa antennin mahdollisesti pudotessa katolta.

Muutoin seurauksena voi olla sähköisku.

#### Ala irrota virtajohtoa pistokkeesta vetamalla johdosta, vaan veda pistotulpasta.

Tasta voi olla seurauksena tulipalo.

#### Varmista, että virtajohto ei kulje kuumien laitteiden, kuten lämpöpatterin päältä.

Tästä voi olla seurauksena tulipalo tai sähköisku.

#### Ala kiinnita virtajohtoa pistokkeeseen mikali virtajohto tai pistotulppa on rikki tai pistoke on irronnut seinästä.

Tästä voi olla seurauksena tulipalo tai sähköisku.

#### Hävitä käytetyt paristot asianmukaisesti ja vahdi, etteivät lapset saa niitä käsiinsä.

Mikäli lapsi nielaisee pariston, on käännyttävä välittömästi lääkärin puoleen.

#### Kun siirrät näyttöä, johon on kiinnitetty kaiuttimet, älä nosta näyttöä kaiuttimista.

Tällöin näyttö voi pudota ja vioittua sekä pudotessaan aiheuttaa vakavia vammoja.

#### Irrota laite verkkovirrasta puhdistuksen ajaksi. Älä kayta nestemaisia puhdistusaineita tai aerosoleja puhdistukseen.

Tämä voi vaurioittaa laitetta tai aiheuttaa sähköiskun.

#### Vie näyttö vuosittain huoltoon sisäosien puhdistusta varten.

- Laitteeseen kertynyt pöly saattaa aiheuttaa mekaanisia vikoja.

#### Silmien ja ruudun välisen etäisyyden tulisi olla 5-7 kertaa niin pitkä kuin ruudun lävistäjä.

- Mikali nain ei ole, silmat rasittuvat.

#### Irrota laite verkkovirrasta, mikäli sitä ei käytetä pitkään aikaan ja se jätetään ilman valvontaa.

Laitteeseen kerääntynyt pöly saattaa aiheuttaa vaurioita ja sähkövuotoja ja näin johtaa tulipaloon tai sähköiskuun.

#### Käytä vain ohjeen mukaisia paristoja.

Vaaranlaisten paristojen kaytto voi vaurioittaa laitetta tai aiheuttaa sahkoiskun.

### Näytön näppäimet ja liitännät

- Kuva esittää yksinkertaistettua näyttöä.<br>- Kuvan näyttö saattaa olla erilainen kuin käyttäjän oma näyttö.

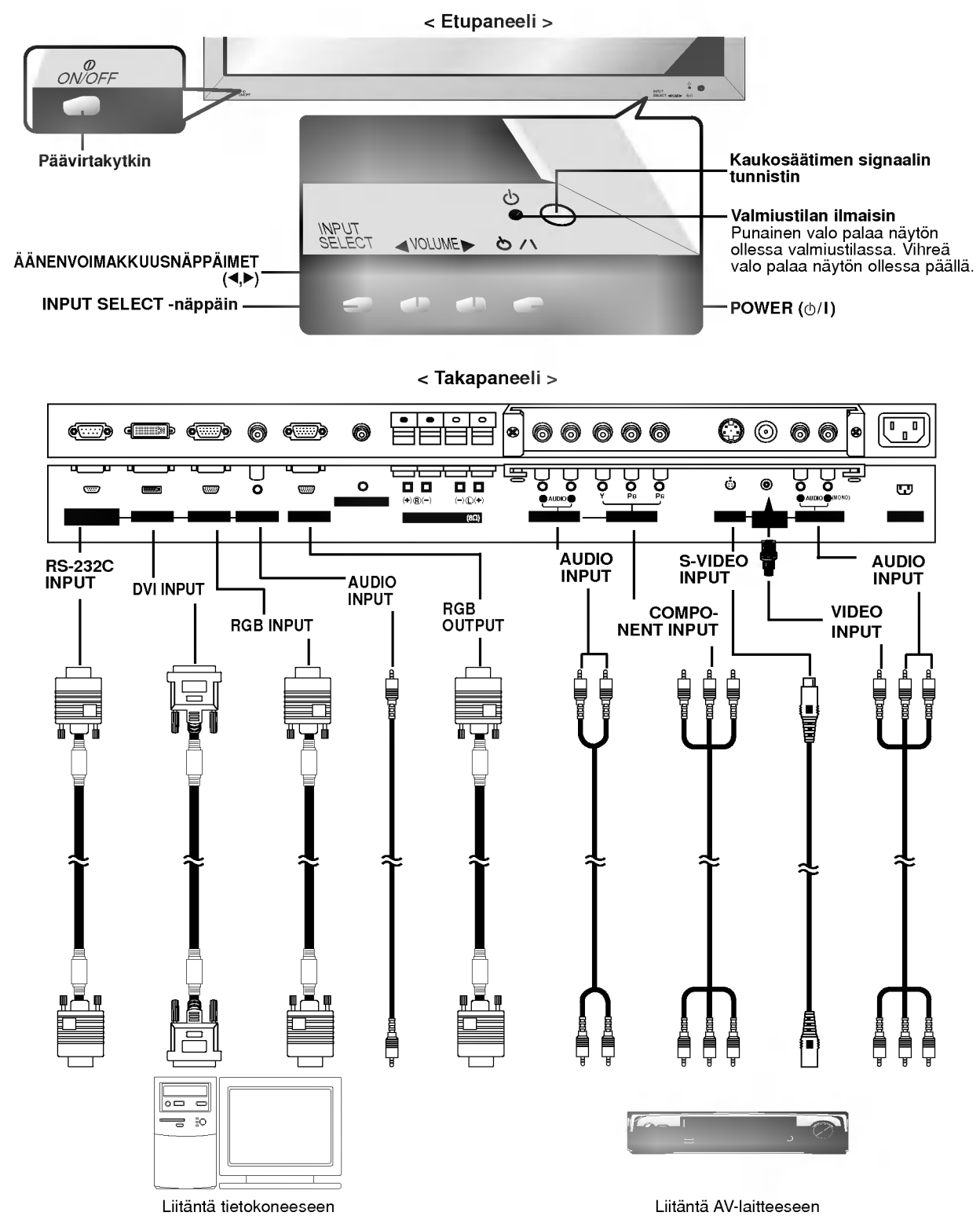

Huom : Yllä kuvatut kaapelit eivät sisälly näytön toimitukseen. Toimitukseen sisältyy 15-napainen D-sub-kaapeli, jolla näyttö voidaan liittää tietokoneeseen.

### Liitäntätavat

< Takapaneeli >

**RCA-liitäntä** 

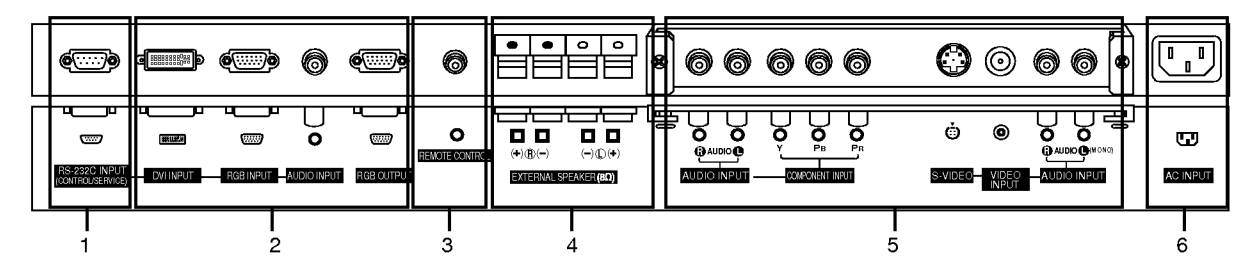

Scart-liitäntä

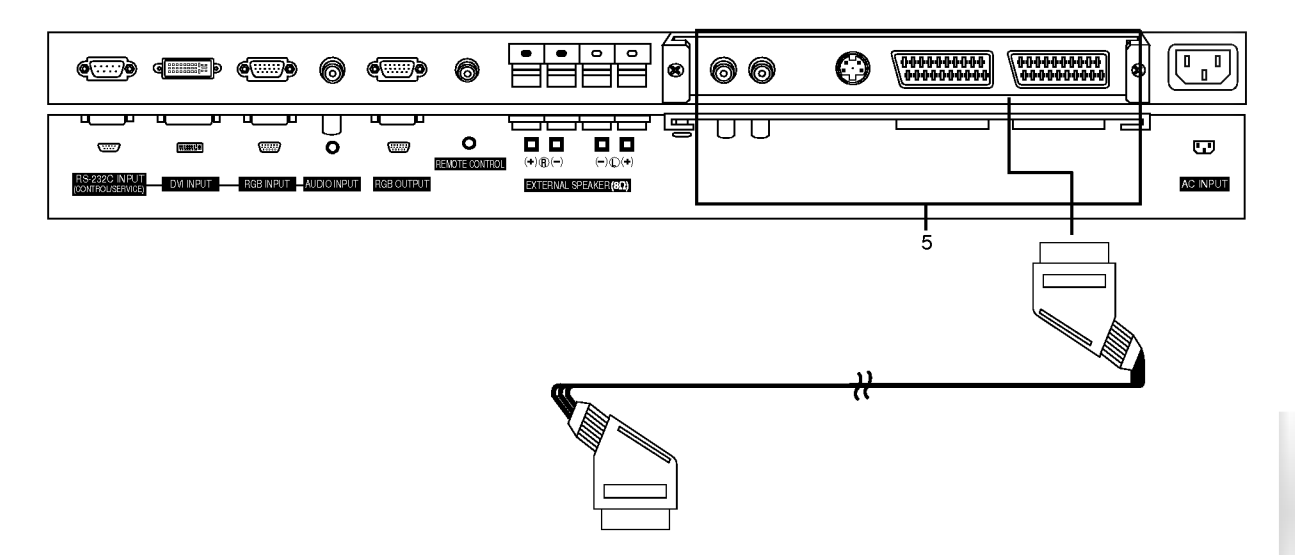

- 1. RS-232C INPUT LIITÄNTÄ (OHJAUS/HUOLTO) Liitäntä tietokoneen RS-232C-liitäntään.
- 2. DVI INPUT- / RGB INPUT- / AUDIO INPUT LIITÄNNÄT Tietokoneen näytön ulostuloliitäntä liitetään tähän liitäntään.

#### RGB OUTPUT - LIITÄNTÄ

Voit katsella RGB-signaalia toiselta näytöltä kytkemällä RGB OUTPUT -liitännän toisen näytön PC INPUT -liitäntään.

#### 3. Kaukosäädin

Kytke johdolla varustettu kaukosäädin näytön kaukosäädinliitäntään.

4. ULKOISET KAIUTTIMET (ulostulo 8 ohm) Ulkoisten lisakaiuttimien liitantamahdollisuus. \* Lisatietoja -ohjekirjasta.

#### 5. AUDIO- / COMPONENT INPUT- / S-VIDEO- / VIDEO INPUT- / AUDIO INPUT - LIITÄNNÄT

#### **EURO SCART - LIITÄNTÄ**

Huom : Liitäntäpaneeli (AP-60EA30/31) ei kuulu malliin MT/MZ-60PZ90/92. Ota yhteys jälleenmyyjään tämän lisavarusteen hankkimiseksi.

#### 6. VIRTAJOHTOLIITÄNTÄ

Tämä näyttö toimii tavallisella 110-240 voltin vaihtovirralla. Näyttöä ei saa kytkeä tasavirtaan.

#### Videonauhuri (Liitantapaneeli asennettuna)

- .<br>Kun liität näyttöön ulkoisia oheislaitteita, liitä aina samanvärinen AUDIO/VIDEO INPUT -liitin ja OUTPUT-portti toisiinsa: Video = keltainen, Audio (vasen) = valkoinen, Audio (oikea) = punainen
- Kytke VIDEO INPUT -liitanta (keltainen) BNC-RCA-sovittimen avulla nayton VIDEO INPUT -liitantaan.
- Jos haluat liittaa monovideonauhurin plasmanayttoon, liita videon audiokaapeli nayton AUDIO IN (L/MONO) -sisaantuloon.
- Kun liität S-videonauhurin S-VIDEO-sisääntuloon, kuvanlaatu on parempi verrattuna VIDEO-sisääntuloon liitetyn tavallisen videonauhurin kuvaan.
- Voit myös kytkeä videon Euro Scart -liitännän näytön Euro Scart -liitäntään.
- . Käytä kierrotintoimintoa (Orbiter), jotta pysäytyskuvat eivät jää pitkäksi aikaa näkymään ruudulle. Tavallisin pysäytyskuva on videon pysäytyskuva.
- Jos kaytetaan kuvasuhdetta 4:3, pysaytyskuva saattaa jaada nakyviin ruudulle.
- Kuvakohinan (hairion) valttamiseksi tulee videonauhurin ja nayton valille jattaa tarvittavasti etaisyytta.
- 1. Paina kaukosäätimen INPUT SELECT -näppäintä ja valitse AV tai (AV1 tai AV2). (Jos käytössäsi on S-videonauhuri, valitse S-Video.)
- 2. Pane videokasetti nauhuriin ja paina videonauhurin PLAY-näppäintä. (Katso videonauhurin käyttöohjetta muiden toimintojen osalta.)

#### Kaapeli-tv (Liitantapaneeli asennettuna)

- Jos olet kaapeli-tv:n tilaaja ja sinulla on tarvittava kaapeli-tv:n vastaanotin kaytossasi, voit katsella kaapeli-tv-lahetyksia.
- Jos haluat lisatietoja kaapeli-tv-palveluista, ota yhteys palveluntarjoajaasi.
- 1. Paina kaukosäätimen INPUT SELECT -näppäintä ja valitse AV tai (AV1 tai AV2).
- 2. Käännä haluamallesi kaapeli-tv-kanavalle käyttämällä kaapeli-tv:n vastaanotinta.

#### Ulkoinen AV-lahde (Liitantapaneeli asennettuna)

- Kun liität oheislaitteita plasmanäyttöön, liitä aina samanvärinen liitin ja portti toisiinsa. Voit myos kytkea videon Euro Scart -liitannan nayton Euro Scart -liitantaan.
- 1. Paina kaukosäätimen INPUT SELECT -näppäintä ja valitse AV tai (AV1 tai AV2).
- 2. Kayta haluamaasi oheislaitetta. Lisatietoja kunkin oheislaitteen omasta kayttoohjeesta.

#### DVD-soitin (Liitantapaneeli asennettuna)

#### DVD-soittimen liittaminen

Liita kaapeli DVD-soittimen Y-, PB- ja PR-liitannoista nayton DVD INPUT -liitantoihin ja audiokaapeli AV INPUT -liitantoihin. Voit myös kytkeä videon Euro Scart -liitännän näytön Euro Scart -liitän-

taan.

#### DVD-soittimen käyttö

- 1. Kaynnista DVD-soitin ja pane DVD-levy soittimeen.
- 2. Valitse Component tai AV1- tai AV2-tila painamalla INPUT SELECT painiketta. Lisatietoja DVD-soittimen kaytosta laitteen omasta kayttoohjeesta.

#### • Component Input -liitännät Kun DVD-soitin on liitetty komponenttisisääntuloihin alla olevan taulukon mukaisesti, on kuvanlaatu parempi.

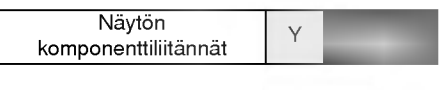

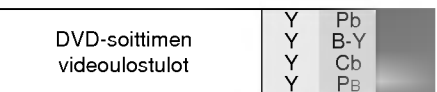

#### Tietokoneen liittaminen

- Voit nauttia erinomaisesta kuvasta ja äänestä liittämällä yhteen tietokoneen ja näytön.
- Valta pitamasta samaa pysaytyskuvaa pitkan aikaa ruudussa. Pitkaan ruudussa nakyva kuva voi jaada pysyvaksi haamukuvaksi ruudulle. Käytä tarvittaessa näytönsäästäjää.
- Liita tietokone nayton RGB INPUT(PC INPUT)- tai DVI INPUT(DIGITAL RGB INPUT) -liitantaan. Muuta ulostuloresoluutiota liitännän mukaisesti..
- Resoluutiosta, pystysuorista kuvioista, kontrastista tai kirkkaudesta johtuen kuvassa saattaa esiintya hairioita PC-tilassa. Muuta tällöin PC-tilan resoluutiota tai virkistystaajuutta tai säädä valikosta näytön kirkkautta tai kontrastia, kunnes kuva on puhdas. Jollei tietokoneen naytonohjaimen virkistystaajuutta voi muuttaa, vaihda naytonohjain uuteen tai kysy neuvoa naytonohjaimen valmistajalta.
- Pysty- ja vaakataajuuksilla on erilliset synkronointitulokaavat.

#### Asennusohjeet tietokoneen ja näytön yhteenliittämiseen

- Parhaan kuvalaadun takaamiseksi suosittelemme kaytettavaksi seuraavia asetuksia PC-tilassa: 640 <sup>x</sup> 480, 60 Hz.
- Jos tietokoneen resoluutio on yli UXGA, naytossa ei nay kuvaa.
- Liitä signaalikaapeli tietokoneen näyttö ulostulo -liitännästä näytön RGB INPUT (PC INPUT) -liitäntään. Vaihtoehtoisesti voit liittää signaalikaapelin tietokoneen DVI-ulostuloliitännästä näytön DVI INPUT (DIGITAL RGB INPUT) -liitäntään.
- Liitä tietokoneen audiokaapeli näytön Audio-sisääntuloliitäntään. (Audiokaapelit eivät sisälly näytön toimitukseen.)
- Aänikorttia käytettäessä tietokoneen äänet tulee säätää halutulle tasolle.
- Tama naytto on yhteensopiva VESA Plug and Play -ratkaisun kanssa. Naytto siirtaa EDID-dataa tietokoneelle DDC-protokollan välityksellä. Tietokone ottaa automaattisesti käyttöön näytön asetukset.
- DDC-protokollaan on esiasetettu RGB (Analog RGB)- ja DVI (DVI, Digital RGB) -tila.
- Muuta nayton asetukset tarvittaessa Plug and Play -toimintoja vastaaviksi.
- Jos tietokoneen naytonohjain ei laheta analogista ja digitaalista RGB-signaalia samanaikaisesti, liita tietokoneen nayttoon vain joko RGB INPUT (PC INPUT)- tai DVI INPUT (DIGITAL RGB INPUT) -liitin. Jos naytonohjain lahettaa analogista ja digitaalista RGB-signaalia samanaikaisesti, aseta naytto joko RGB- tai DVI-tilaan. (Naytto asettaa talloin automaattisesti toisen tilan Plug and Play -asetuksille.)
- DOS-tila ei toimi kaikkien videokorttien kanssa, mikäli käytetään DVI-I-kaapelia.
- Jotta naytolta nakyisi normaali kuva, valitse VGA-tila ja DVI-signaali (640 <sup>x</sup> 480, 848 <sup>x</sup> 480, 852 <sup>x</sup> 480, 1360 <sup>x</sup> 768 tai 1366 x 768). (ks. sivu 11)

#### Asennus tietokoneen yhteyteen

- 1. Käynnistä tietokone ja kytke näyttöön virta.
- 2. Kytke näyttöön virta painamalla näytön kaukosäätimen POWER-virtapainiketta.
- 3. Valitse tulosignaaliksi RGB tai DVI painamalla kaukosäätimen INPUT SELECT -painiketta.
- 4. Aseta tietokoneen ulostuloresoluutioksi XGA tai alle (1280 <sup>x</sup> 1024, 63.981 Hz).

## Näyttöjen tekniset tiedot

#### RGB-/DVI-tila

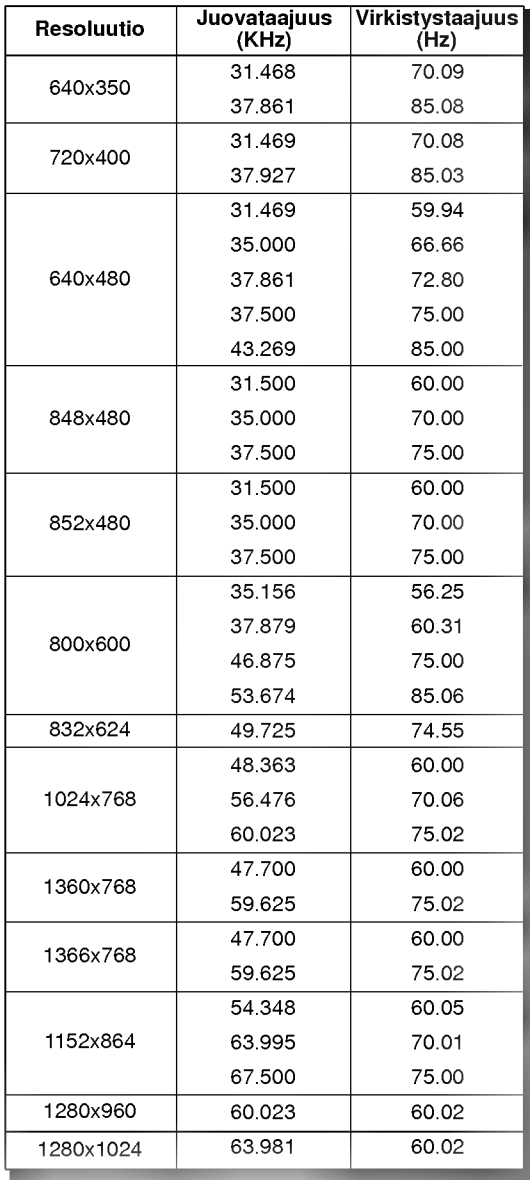

### Kaukosäätimen toiminnot

- Kun kaytat kaukosaadinta, suuntaa se kohti naytossa olevaa kaukosaatimen signaalin tunnistinta.
- . Kaukosäätimen toiminnassa saattaa esiintyä vaihtelua näytön säätöjen ja kirkkauden mukaan.

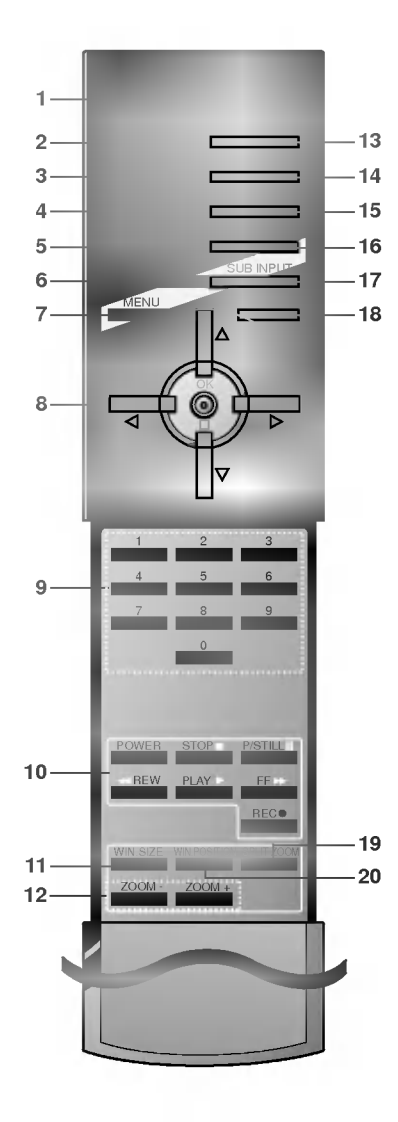

#### 1. POWER

Kytkee laitteen valmiustilasta päälle ja päinvastoin.

- 2. SLEEP Asettaa uniajastimen.
- 3. PSM
	- Palauttaa valitut kuvan oletusasetukset.
- 4. ARC

Vaihtaa kuvasuhteen.

5. PIP

Kytkee kuva kuvassa -toiminnon päälle tai pois.

6. SWAP

Vaihtaa pääkuvan ja alakuvan keskenään.

7. MENU Button

Valitsee valikkotoiminnot.

8. Δ/Ε

Valitsee kanavan tai valikon kohteen. **< / ▶ (Volume Down/Up)**<br>Säätää äänenvoimakkuutta. Säätää valikoiden asetuksia. **OK** 

### 9. NUMERONÄPPÄIMET 10. VCR-NAPPAIMET

Voidaan kayttaa LG-merkkisen videonauhurin ohjaamiseen.

11. WIN. SIZE

Säätää alakuvan kokoa.

12. ZOOM-/ZOOM+ Suurentaa tai pienentää pääkuvan kokoa.

- 13. INPUT SELECT
- 14. SSM (Sound Status Memory) Palauttaa halutut aanen asetukset.
	-
- 15. PIP ARC
- 16. TWIN PICTURE
- 17. SUB INPUT

Valitsee alakuvan tilan.

- 18. MUTE Button Mykistää TV:n äänen ja palauttaa sen.
- 19. SPLIT ZOOM
	- Suurentaa kuvaa normaalissa suhteessa.

20. WIN.POSITION Siirtää alikuvaa suuntiin ▲ / ▼ tai ◀ / ▶.

Paristojen asennus

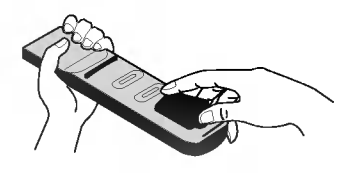

- Avaa kaukosäätimen paristokotelon kansi ja asenna paristot napaisuusmerkkien mukaisesti.
- Kaukosäädin toimii kahdella AAA-kokoisella 1,5 V:n alkaliparistolla. Älä käytä sekaisin sekä käytettyjä että käyttämättömiä paristoja.

#### Mukana tulevat lisävarusteet

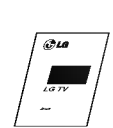

Käyttöohje

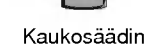

SLEEP INPUT SELECT VOL OK

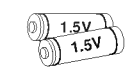

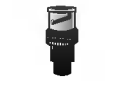

Alkaliparistot BNC-RCA-sovitin (lisävaruste)

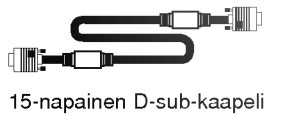

DVI-kaapeli **Virtajohto** 

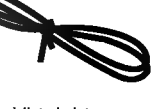

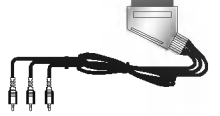

Scart-kaapeli (lisävaruste)

#### Vaihtoehtoiset lisavarusteet

- Vaihtoehtoisia lisavarusteita voidaan muuttaa ilman etukateisilmoitusta laadun parantamiseksi ja uusia varusteita voidaan lisätä valikoimaan.
- Ota yhteys jalleenmyyjaan lisavarusteiden hankkimiseksi.

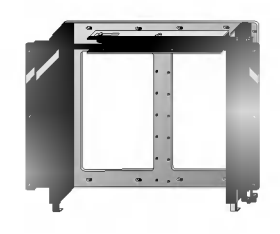

Kallistettu seinäasennusteline Seinäasennusteline

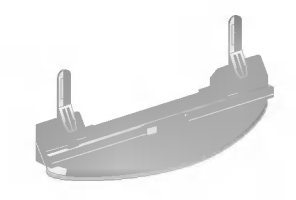

Tasojalusta

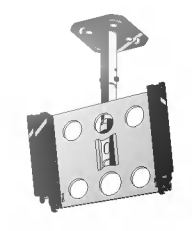

Kattojalka

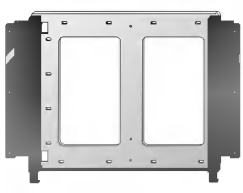

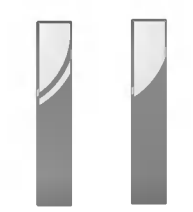

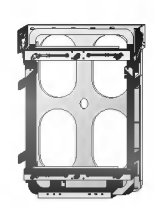

Pystysuora seinäasennusteline

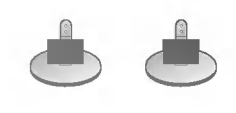

Kaiuttimet Kaiuttimen pöytäteline

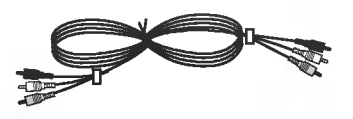

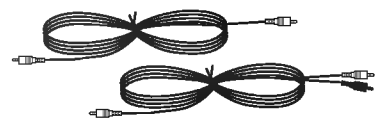

Videokaapeli

Audiokaapeli

### Näytön asennustavat

- .<br>Näyttö voidaan asentaa usein eri tavoin, esimerkiksi seinälle tai pöytätasolle.
- Sijoita näyttö siten, että ilmanvaihdolle jää riittävästi tilaa.
- ? Naytto voidaan asentaa joko vaaka- tai pystysuoraan.

#### Seinäasennus: Vaakasuora asennus vaasta seinäasennus: Pystysuora asennus

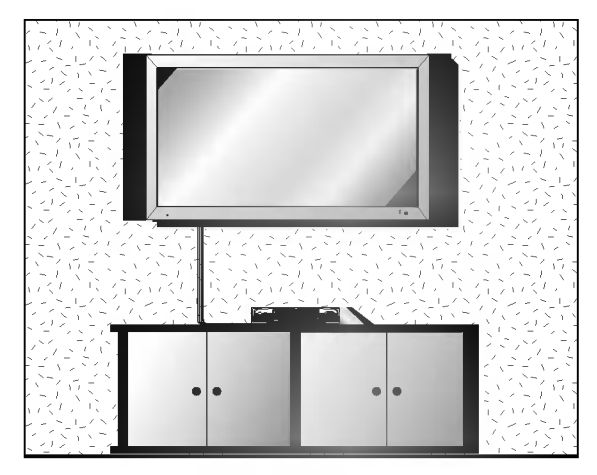

- **· Näyttö voidaan asentaa seinälle yllä olevan kuvan** mukaisesti. (Lisätietoa löytyy (Kääntyvän) seinätelineen asennusoppaasta.)
- Kaiuttimet ovat lisävaruste, ja ne on pantu kuvaan esimerkinomaisesti.

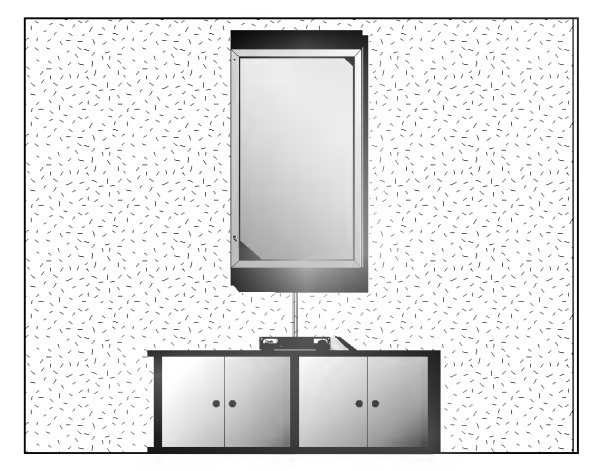

- Näyttö voidaan asentaa seinälle pystysuoraan yllä olevan kuvan osoittamalla tavalla. (Lisatietoja erillisesta käyttöohjeesta.)
- Varoitus : Kun näyttö asennetaan pystysuoraan, etuohjauspaneeli tulee sijoittaa näytön vasempaan alakulmaan kuvan osoittamalla tavalla.
- Kaiuttimet ovat lisävaruste, ja ne on pantu kuvaan esimerkinomaisesti.
- Huom : Kun näyttöä käytetään pystysuorassa asennossa, kuvanlähteen tulee myös olla pystysuorassa.

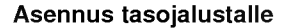

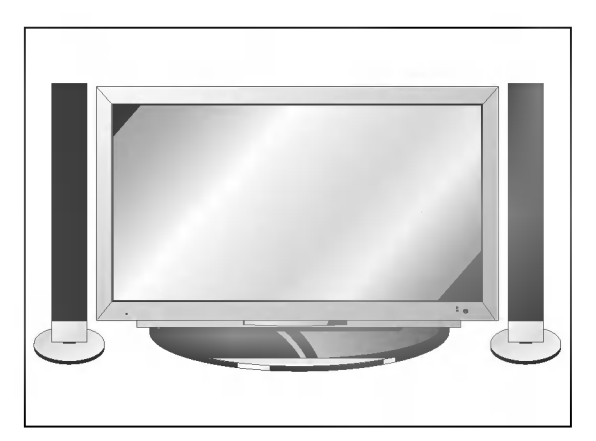

- Näyttö voidaan asentaa tasolle yllä olevan kuvan mukaisesti. (Lisätietoa löytyy Tasojalustan asennusoppaasta.)
- kaiuttimet ovat lisävaruste, ja ne on pantu kuvaan esimerkinomaisesti.

13

### Varoitus

- Kun näyttö asennetaan pystysuoraan, valikoiden asetukset tulee muuttaa oikeanlaisiksi. Näyttöä tulee myös suojata ylikuumenemiselta (ks. sivu 19).
- Sijoita näyttö siten, että ilmanvaihdolle jää riittävästi tilaa.

Vähimmäisetäisyydet riittävän ilmanvaihdon takaamiseksi, kun näyttö asennetaan seinälle.

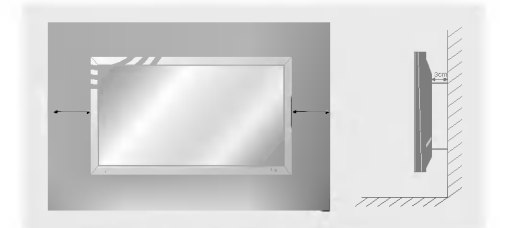

Vähimmäisetäisyydet riittävän ilmanvaihdon takaamiseksi, kun näyttö asennetaan tasojalustalle.

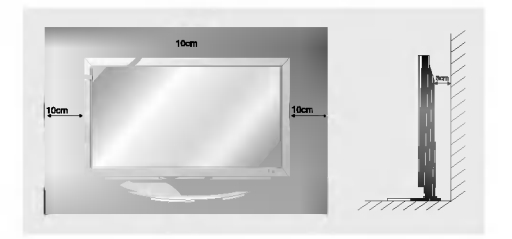

### Näytön kytkeminen päälle

- Kun kaytat kaukosaadinta, suuntaa se kohti naytossa olevaa kaukosaatimen signaalin tunnistinta.

#### **ENasennuksen jälkeen**

- 1. Liita virtajohto asianmukaisesti.
- 2. Käynnistä näyttö painamalla päävirtakytkintä. Nyt näyttö on valmiustilassa. Paina näytön INPUT SELECT -näppäintä tai kaukosäätimen POWER- tai INPUT SELECT -näppäintä ja näyttö kytkeytyy päälle.

#### Najohto liitettynä)

- 1. Jos näyttö on kytketty pois päältä näytön päävirtakytkimestä • Paina näytön päävirtakytkintä ja näyttö kytkeytyy päälle.
- 2. Jos näyttö on kytketty pois päältä sekä kaukosäätimellä että näytön päävirtakytkimestä • Paina ensin näytön päävirtakytkintä. Paina näytön INPUT SELECT -näppäintä tai kaukosäätimen POWER- tai INPUT SELECT -näppäintä ja näyttö kytkeytyy päälle.

### Kuvaruutunäytön kielen valinta (lisävaruste)

- Kuvaruudulle tulevien valikoiden kieli voidaan valita. Valitse ensin haluamasi kieli.
- 1. Valitse SPECIAL-valikko painamalla MENU-painiketta ja sitten ▲ / ▼ -painikkeita.
- 2. Valitse kieli painamalla ►-painiketta ja sitten ▲ / ▼-painikkeita.
- 3. Valitse haluttu kieli painamalla ►-painiketta ja sitten ▲ / ▼-painikkeita.<br>Kun tämä asetus on tehty, näyttövalikot näkyvät aina halutunkielisinä.
- 4. Paina MENU-painiketta.

### PICTURE-kuvavalikon asetukset

#### PSM (Picture Status Memory)

- Toiminto säätää näytölle parhaan mahdollisen kuvan ulkonäön.
- Kun kuva-asetuksia (kontrasti, kirkkaus, väri, terävyys ja sävy (vain NTSC-sisääntulo)) säädetään manuaalisesti, PSM-asetukseksi tulee automaattisesti User.
- 1. Paina PSM-näppäintä.
	- Jokainen PSM-näppäimien painallus vaihtaa asetuksesta toiseen alla kuvatun mukaisesti.

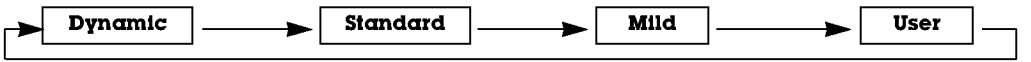

- Voit valita asetukset Dynamic, Standard, Mild ja User myös VUDEO-valikosta.
- Kuva-asetukset Dynamic, Standard ja Mild on ohjelmoitu tehtaalla eikä niitä voi muuttaa.

#### Automaattinen väriasetusten säätö

- Palauta oletusasetukset valitsemalla vaihtoehto Normal.
- Kun värin lämpötilaa (punainen, vihreä tai sininen) säädetään manuaalisesti, CSM-asetukseksi tulee automaattisesti User.
- 1. Valitse VIDEO-kuvavalikko painamalla MENU-painiketta ja sitten ▲ / ▼ -painikkeita.
- 2. Valitse CSM painamalla ►-painiketta ja sitten ▲ / ▼ -painikkeita.
- 3. Valitse haluttu värin lämpötila painamalla ▶-painiketta ja sitten ▲ / ▼ -painikkeita.
- 4. Paina MENU-painiketta.

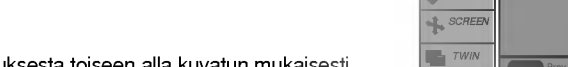

TIME

Colour temp. **Brightness** 60 Colour 50 Sharpness 50

**P** SPECIAL

• Jokainen A /  $\blacktriangledown$  näppäimien painallus vaihtaa asetuksesta toiseen alla kuvatun mukaisesti.

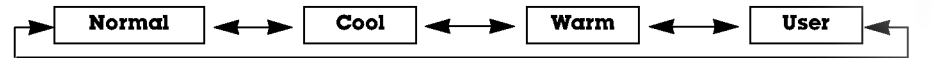

#### Manuaalinen värin lämpötilan säätö (User-asetus)

- Varin lampotiloja (punainen, vihrea tai sininen) voidaan saataa halutulla tavalla.
- 1. Valitse VIDEO-kuvavalikko painamalla MENU-painiketta ja sitten ▲ / ▼ -painikkeita.
- 2. Valitse Colour Temp. -toiminto painamalla ►-painiketta ja sitten ▲ / ▼ -painikkeita.
- 3. Valitse väri painamalla ▶-painiketta ja sitten ▲ / ▼ -painikkeita.
- 4. Tee haluamasi säädöt painamalla  $\blacktriangleleft$  /  $\blacktriangleright$  -painikkeita.
- 5. Paina MENU-painiketta.
- .<br>• Punaisen, vihreän ja sinisen säätöalue on –20 +20.

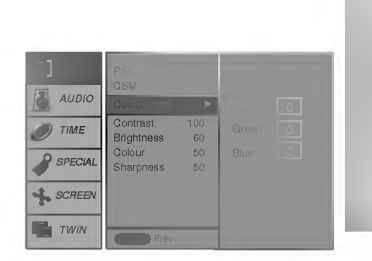

#### Manuaalinen kuva-asetusten säätö (User-asetus)

- Kuva-asetuksia (kontrasti, kirkkaus, vari, teravyys ja savy) voidaan saataa halutulla tavalla.

- 1. Valitse PICTURE-kuvavalikko painamalla MENU-painiketta ja sitten ▲ / ▼ -painikkeita.
- 2. Määritä haluamasi kuva-asetukset painamalla ▶-painiketta ja sitten ▲ / ▼ -painikkeita.
- 3. Tee haluamasi säädöt painamalla ▶-painiketta ja sitten ◀ / ▶ -painikkeita.
- 4. Paina MENU-painiketta.

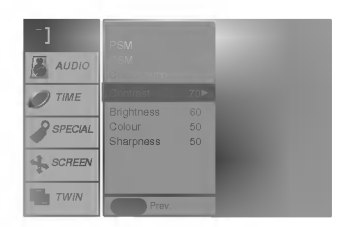

### SOUND-äänivalikon asetukset

#### SSM (Sound Status Memory)

- . Toiminto takaa aina parhaan mahdollisen äänen laadun ilman että käyttäjän tarvitsee tehdä erillisiä asetuksia. Näyttö valitsee automaattisesti ohjelmaan sopivat aaniasetukset.
- Kun ääniasetuksia (diskantti, basso ja balanssi) säädetään manuaalisesti, SSM-asetukseksi tulee automaattisesti User.
- 1. Paina SSM-näppäintä.

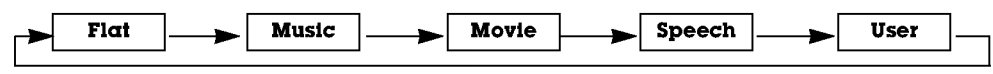

• Voit valita asetukset Flat, Music, Movie, Speech tai User myös AUDIO-valikosta.

#### AVL (Auto Volume Leveler)

- AVL-toiminto pitaa aanenvoimakkuuden samalla tasolla kanavan vaihdosta huolimatta.
- 1. Valitse AUDIO-äänivalikko painamalla MENU-painiketta ja sitten ▲ / ▼ -painikkeita.
- 2. Valitse AVL painamalla ►-painiketta ja sitten ▲ / ▼ -painikkeita.
- 3. Valitse On tai Off painamalla ▶-painiketta ja sitten ▲ / ▼ -painikkeita.
- 4. Paina MENU-painiketta.

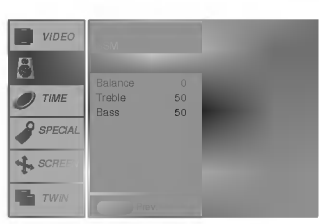

#### Ääniasetusten säätö (User-asetus)

- 1. Valitse AUDIO-äänivalikko painamalla MENU-painiketta ja sitten  $\blacktriangle$  /  $\blacktriangledown$  -painikkeita.
- 2. Valitse haluamasi äänikohde painamalla ▶-painiketta ja sitten ▲ / ▼ -painikkeita.
- 3. Tee haluamasi säädöt painamalla ▶-painiketta ja sitten ◀ / ▶ -painikkeita.
- 4. Paina MENU-painiketta.

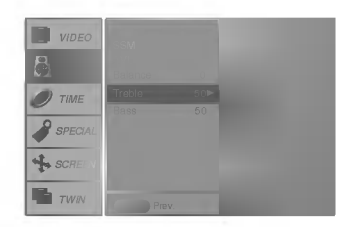

### TIME-aikavalikon asetukset

#### Kellonajan asettaminen

- Aseta aika uudelleen, mikali kello on nollautunut sahkokatkoksen, virtapistokkeen pistorasiasta poistamisen tai virrankatkaisemisen (DON/OFF-painikkeella seurauksena.
- 1. Valitse TIME-aikavalikko painamalla MENU-painiketta ja sitten  $\blacktriangle$  /  $\nabla$  -painikkeita.
- 2. Valitse Clock (kello) painamalla ►-painiketta ja sitten ▲ / ▼ -painikkeita.
- 3. Aseta tunnit painamalla ►-painiketta ja sitten ▲ / ▼ -painikkeita.
- 4. Aseta minuutit painamalla ►-painiketta ja sitten ▲ / ▼ -painikkeita.
- 5. Paina MENU-painiketta.

#### On/Off-ajastuksen asettaminen

- Ajastusasetuksen tekeminen edellyttaa, etta laitteeseen on tehty oikeat aika-asetukset.
- Jos Off-ajastus ja On-ajastus on asetettu kaynnistymaan samanaikaisesti, Off-ajastus toteutuu.
- Nayton tulee olla virransaastotilassa, jotta On-ajastus voi toimia.
- 1. Valitse TIME-aikavalikko painamalla MENU-painiketta ja sitten  $\blacktriangle$  /  $\blacktriangledown$ -painikkeita.
- 2. Valitse On- tai Off-ajastus painamalla -painiketta ja sitten ▲ / ▼ -painikkeita.
- 3. Valitse On-tila painamalla ▶-painiketta ja sitten ▲ / ▼ -painikkeita.
- 4. Aseta tunnit painamalla ►-painiketta ja sitten ▲ / ▼ -painikkeita.
- 5. Aseta minuutit painamalla >-painiketta ja sitten ▲ / ▼ -painikkeita.
- 6. Vain On-ajastustoiminto: Säädä äänenvoimakkuutta painamalla ▶-painiketta ja sitten  $\blacktriangle$  /  $\blacktriangledown$  -painikkeita.
- 7. Paina MENU-painiketta.
- On-/Off-ajastuksen peruuttaminen
- Valitse Off vaiheessa 3 painamalla 1 /  $\blacktriangledown$  -painikkeita.

#### Auto Sleep

- . Jos tulosignaalia ei ole, näyttö kytkeytyy automaattisesti pois päältä 10 minuutin kuluttua.
- 1. Valitse TIME-aikavalikko painamalla MENU-painiketta ja sitten ▲ / ▼ -painikkeita.
- 2. Valitse Auto Sleep -uniajastustoiminto painamalla ►-painiketta ja sitten ▲ / ▼-painikkeita.
- 3. Valitse On tai Off painamalla ▶-painiketta ja sitten ▲ / ▼ -painikkeita.
- 4. Paina MENU-painiketta.

#### Uniajastimen ohjelmointi

- Uniajastin sammuttaa TV:n valmiustilaan saadetyn ajan kuluttua.
- Paina **SLEEP**-näppäintä valitaksesi ajan minuutteina. Näkyviin tulee ensin symboli ' (⊔<sup>22</sup>-- **Min**' ja sitten **10, 20, 30**, 60, 90, 120, 180 ja 240. Ajastin laskee aikaa taaksepäin valitusta minuuttimäärästä alkaen.

a. Jos haluat tarkistaa ohjelmoimasi ajan, paina SLEEP- tai OK-näppäintä kerran.

- b. Uniajastin peruutetaan painamalla **SLEEP-**näppäintä toistuvasti, kunnes näyttö ' ´L<sup>:≀...</sup> **Min**' tulee näkyviin.
- c. Jos kytket television pois päältä uniajastimen ohjelmoinnin jälkeen, ajastin nollautuu.

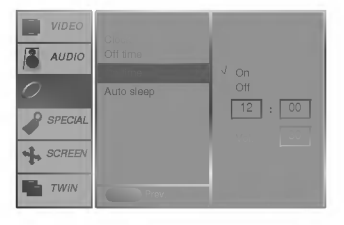

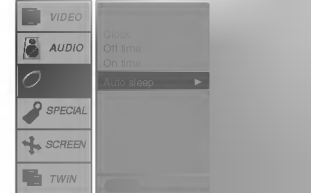

-- -- AUDIO SCREEN SPECIAL

### SPECIAL-valikon asetukset

#### Lapsilukko

- Naytto voidaan asettaa toimimaan yksinomaan kaukosaatimen avulla.
- 1. Valitse SPECIAL-valikko painamalla MENU-painiketta ja sitten ▲ / ▼ -painikkeita.
- 2. Valitse Child lock -lapsilukko painamalla ▶ painiketta ja sitten ▲ / ▼ -painikkeita.
- 3. Valitse On tai Off painamalla >-painiketta ja sitten ▲ / ▼ -painikkeita.
- 4. Paina MENU-painiketta.
- Näyttö on ohjelmoitu muistamaan edellisen käyttökerran asetukset.
- Kun lapsilukko on käytössä, ja näyttö on suljettuna, paina näytön INPUT SELECT -painiketta tai kaukosäätimen POWER- ja INPUT SELECT -painikkeita.
- Kun lapsilukko on käytössä, näytöllä näkyy teksti ' **∆ Child lock**' painettaessa mitä tahansa etupaneelin painiketta näytön ollessa päällä.

#### ISM (Image Sticking Minimization) Method

- Pitkään ruudussa näkyvä pysäytyskuva (esim. tietokoneen tai videopelin kuva) voi jäädä pysyväksi haamukuvaksi ruudulle. Valta pitamasta samaa pysaytyskuvaa pitkan aikaa ruudussa.
- 1. Valitse SPECIAL-valikko painamalla MENU-painiketta ja sitten  $\blacktriangle$  /  $\blacktriangledown$  -painikkeita.
- 2. Valitse ISM Method painamalla ►-painiketta ja sitten ▲ / ▼ -painikkeita.
- 3. Valitse asetukseksi Normal, White Wash, Kierrotin tai Inversion painamalla ▶-painiketta ja sitten  $\blacktriangle$  /  $\blacktriangledown$  -painikkeita. Jos et halua muuttaa asetusta, valitse asetukseksi Normal.
	- ? White wash :

Valkopesu White Wash -valkopesu poistaa pysyvät kuvat kuvaruudusta. Huomaa: Pinttynyt haamukuva ei välttämättä lähde kokonaan pois White Wash -valkopesulla. Palaa normaaliin katseluun painamalla mita tahansa painiketta.

? Kierrotin :

Kierrotin ehkäisee haamukuvien syntymistä. On kuitenkin parempi välttää pysäytyskuvien jättämistä ruudulle. Jotta ruudulle ei jäisi pysyvää kuvaa, kuva liikkuu 1 minuutin valein.

? Inversion :

Tämä toiminto muuttaa näytön väriä. Näytön väri muuttuu automaattisesti 30 minuutin valein.

4. Paina MENU-painiketta.

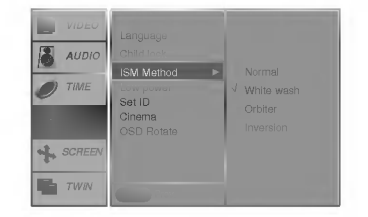

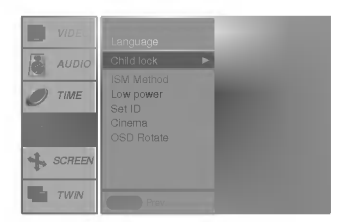

#### Virransäästötoiminto

- Tama toiminto vahentaa nayton virrankulutusta.
- 1. Valitse SPECIAL-valikko painamalla MENU-painiketta ja sitten  $\blacktriangle$  /  $\blacktriangledown$  -painikkeita.
- 2. Valitse Low Power -virransäästötoiminto painamalla ▶-painiketta ja sitten ▲ / ▼ painikkeita.
- 3. Valitse On tai Off painamalla ▶-painiketta ja sitten ▲ / ▼ -painikkeita.
- 4. Paina MENU-painiketta.

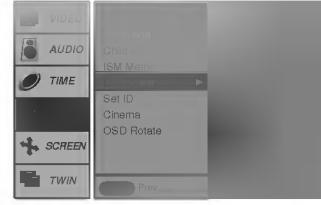

#### Cinema (vain AV (tai AV1, AV2), S-Video ja COMPONENT 480i -tiloissa)

- 1. Valitse SPECIAL-valikko painamalla MENU-painiketta ja sitten  $\blacktriangle$  /  $\blacktriangledown$  -painikkeita.
- 2. Valitse Cinema -virransäästötoiminto painamalla ▶-painiketta ja sitten ▲ / ▼ -painikkeita.
- 3. Valitse Auto tai Off painamalla ►-painiketta ja sitten ▲ / ▼ -painikkeita.
- 4. Paina MENU-painiketta.

#### Valikoiden kierto pystysuoraan katseluun

- 1. Valitse SPECIAL-valikko painamalla MENU-painiketta ja sitten  $\blacktriangle$  /  $\blacktriangledown$  -painikkeita.
- 2. Valitse kuvaruutunäyttöjen kierto painamalla ▶-painiketta ja sitten ▲ / ▼ -painikkeita.
- 3. Valitse asetus Normal tai Rotate painamalla ▶-painiketta ja sitten ▲ / ▼-painikkeita. ? Valitse asetus Normal: mikali naytto on asennettu vaakasuoraan.
	- Valitse asetus Rotate: mikäli näyttö on asennettu pystysuoraan.
- 4. Paina MENU-painiketta.

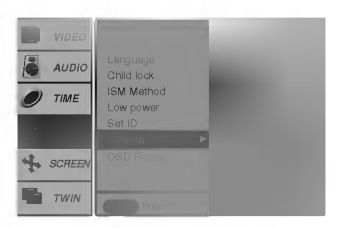

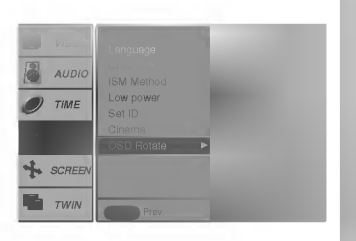

### Näyttövalikon asetukset

#### Automaattinen säätö (vain RGB- [PC-] tilassa)

- Saataa automaattisesti kuvien sijaintia ja ehkaisee kuvien varinaa.
- 1. Valitse SCREEN-näyttövalikko painamalla MENU-painiketta ja sitten ▲ / ▼ -painikkeita.
- 2. Valitse Auto configure -toiminto painamalla ►-painiketta ja sitten ▲ / ▼-painikkeita.
- 3. Käynnistä Auto configure -toiminto painamalla ▶-painiketta.
- Kun Auto configure -toiminto on valmis, näytölle tulee teksti OK.
- Jos kuvien sijainti on virheellinen, käynnistä Auto Adjustment -toiminto uudelleen.
- 4. Mikäli kuva vaatii suurempaa korjausta Auto Adjustment -toiminnon käyttämisen jälkeen, asetuksia voidaan muuttaa manuaalisesti Manual config. -toiminnolla.
- Vaikka kuva on edelleen virheellinen, näyttö toimii oikein ja tarvitsee joitakin lisäsäätöjä.
- Auto configure- ja Manual config. -toimintoja ei tarvitse käyttää DVI-tilassa.
- Tama toiminto ei ole kaytossa digitaalisten RGB-lahetysten aikana.

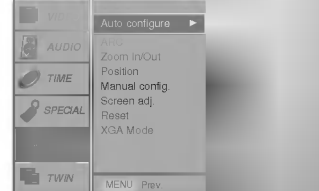

#### Kuvasuhteen valinta

- Voit valita TV-kuvan kuvasuhteen seuraavista vaihtoehdoista: 16:9 (laajakuva), 14:9, Zoom, 4:3.
- Paina toistuvasti ARC-näppäintä valitaksesi haluamasi kuvasuhteen.
- Voit valita kuvasuhteet 4:3, 16:9 (laajakuva), 14:9 ja Zoom myös SCREEN-valikosta.

#### 4:3

Tama vakioasetus on tavallisen televisiokuvan kuvasuhde eli 4:3.

#### 16:9

Voit katsella elokuvia (kuvasuhde 16:9) tai tavallista TV-kuvaa talla kuvasuhteella. Laajakuvalähetykset (16:9) näkyvät sellaisenaan, mutta tavallisissa TV-lähetyksissä (4:3) kuvaa venytetaan oikealle ja vasemmalle, jotta ruutu tayttyy sivuilta.

#### 14:9

Voit katsella kuvasuhde 14:9 tai tavallista TV-kuvaa talla kuvasuhteella.

Kuvasuhde 14:9 näkyy sellaisenaan, mutta kuvasuhdetta 4:3 venytetään ylös ja alas sekä oikealle ja vasemmalle, jotta koko 14:9-ruutu tayttyy.

#### Zoom

Taman suhteen avulla voit katsella elokuvia niin, etta kuva on levitetty koko ruudulle. 4:3-kuva levitetään ylhäältä ja alhaalta sekä vasemmalle ja oikealle niin, että se peittää koko 16:9-kuvaalan. Kuvan yla- ja alalaidasta saattaa jaada jotakin nakymatta.

#### Kuvakoon zoomaus

- Kuva saattaa nayttaa luonnottomalta, kun kuvan kokoa suurennetaan tai pienennetaan.

- 1. Suurenna tai pienennä kuvan kokoa painamalla ZOOM+/ZOOM--painikkeita.
- 2. Säädä pääkuvan sijaintia suurkuvatoiminnon ollessa päällä painamalla ▲ / ▼ / ◀ / ▶ painikkeita.

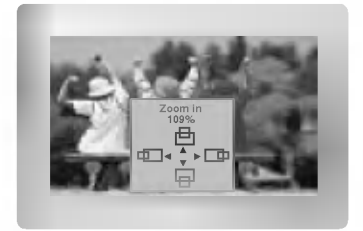

#### Näytön sijainti

- Tama toiminto on kaytossa seuraavissa tiloissa: RGB-PC tai COMPONENT 480p,720p,1080i.
- Toiminto on kaytossa, kun Zoom In/Out in AV- (tai AV1, AV2), S-Video- tai COMPONENT 480i/576i -tiloihin on tehty tarvittavat asetukset.
- 1. Valitse SCREEN-näyttövalikko painamalla MENU-painiketta ja sitten  $\blacktriangle$  /  $\blacktriangledown$  -painikkeita.
- 2. Valitse sijainti painamalla ▶ painiketta ja sitten ▲ / ▼ -painikkeita.
- 3. Säädä sijaintia painamalla ►-painiketta ja sitten ▲ / ▼- tai ◀ / ►-painikkeita.
- 4. Paina MENU-painiketta.

#### ₽ Ø □ TIME ΦΕ Manual config. SPECIAL TWIN MENU Prev.

#### Manual Configure -toiminto (vain RGB- [PC-] tilassa)

- . Mikäli kuva on epäselvä Auto Adjustment -toiminnon jälkeen tai jos kuva tärisee, tee kuvaan tarvittavat säädöt manuaalisesti.
- Kuvaruudun kokoa voidaan säätää muuttamalla asetuksia kohdassa Clock.
- 1. Valitse SCREEN-näyttövalikko painamalla MENU-painiketta ja sitten  $\blacktriangle$  /  $\blacktriangledown$  -painikkeita.
- 2. Valitse Manual config. -toiminto painamalla ►-painiketta ja sitten ▲ / ▼ -painikkeita.
- 3. Valitse Phase- tai Clock-toiminto painamalla ▶-painiketta ja sitten ▲ / ▼ -painikkeita.
- 4. Tee haluamasi säädöt painamalla  $\blacktriangleleft$  /  $\blacktriangleright$  -painikkeita.
	- Phase-toiminnon säätöalue 0-31.
	- Clock-toiminnon säätöalue on --50 +50.
- 5. Paina MENU-painiketta.

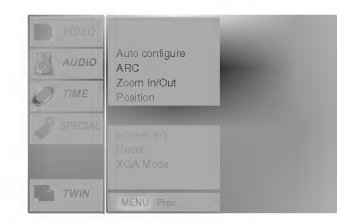

m  $\Box$ 

#### Näytön säädöt (vain AV (tai AV1, AV2), S-Video ja COMPONENT 480i -tiloissa)

- Taman toiminnon avulla voidaan korjata kuvan tarinaa tai epavakautta videonauhaa toistettaessa.
- 1. Valitse SCREEN-näyttövalikko painamalla MENU-painiketta ja sitten  $\blacktriangle$  /  $\blacktriangledown$  -painikkeita.
- 2. Valitse Screen adj -toiminto painamalla ►-painiketta ja sitten ▲ / ▼ -painikkeita.
- 3. Valitse TV tai VCR painamalla ►-painiketta ja sitten ▲ / ▼ -painikkeita.
- 4. Paina MENU-painiketta.

#### Säätöjen alustaminen

- 1. Valitse SCREEN-näyttövalikko painamalla MENU-painiketta ja sitten ▲ / ▼ -painikkeita.
- 2. Valitse Reset -toiminto painamalla ► painiketta ja sitten ▲ / ▼ -painikkeita.
- 3. Paina **►**-painiketta.

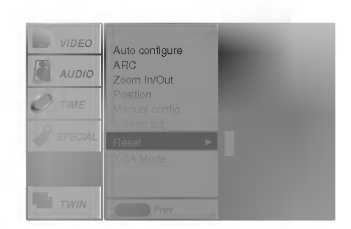

#### VGA/XGA-laajakuvatilan valinta (vain RGB- ja DVI-tilassa)

- Jotta naytolta nakyisi normaali kuva, valitse RGB-tilan resoluutio ja VGA/XGA-tilan asetukset.
- 1. Valitse SCREEN-näyttövalikko painamalla MENU-painiketta ja sitten  $\blacktriangle$  /  $\blacktriangledown$  -painikkeita.
- 2. Valitse VGA/XGA-tila painamalla ►-painiketta ja sitten ▲ / ▼ -painikkeita.
- 3. Valitse haluttu VGA/XGA-resoluutio painamalla ▶-painiketta ja sitten ▲ / ▼-painikkeita.
- 4. Paina MENU-painiketta.

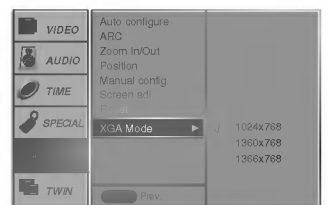

#### Luminance Noise Reduction -toiminto (lisavaruste)

- Kuvan häiriöitä voidaan vähentää katselun aikana valitsemalla asetukseksi On tai Off.
- Tama toiminto on kaytossa seuraavissa tiloissa: AV (AV1 tai AV2), S-Video tai COMPONENT 480i/576i.
- 1. Valitse SCREEN-näyttövalikko painamalla MENU-painiketta ja sitten  $\blacktriangle$  /  $\blacktriangledown$  -painikkeita.
- 2. Valitse YNR painamalla ►-painiketta ja sitten ▲ / ▼ -painikkeita.
- 3. Valitse On tai Off painamalla ►-painiketta ja sitten ▲ / ▼ -painikkeita.
- 4. Paina MENU-painiketta.

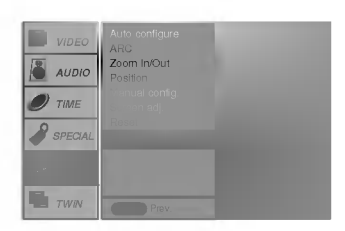

#### Split Zoom

- Tama toiminto suurentaa kuvaruutua normaalissa suhteessa.
- Tama toiminto ei ole kaytossa kaikkien tulosignaalien kanssa.
- Kun kaytossa on 2-SPLIT ZOOM, kuvaa voi siirtaa vain ylos tai alas.
- Suurkuvatilassa kuvaruutu voi siirtya ilman kuvan osan valintaa.
- 1. Paina SPLIT ZOOM -painiketta.
	- Jokainen SPLIT ZOOM -painikkeen painallus vaihtaa näytön tilaa alla kuvatussa järjestyksessä.

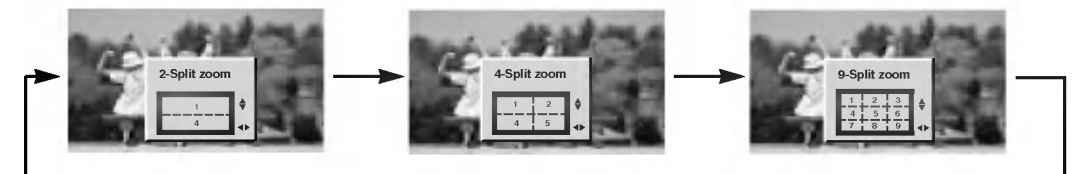

#### Kun käytössä on 9-Split :

Valitse suurennettava kuva-alue numeropainikkeilla. Jos esimerkiksi valitset kuva-alueen 5, se suurenee ja voit liikutella sitä ▲ / ▼- ja ◀ / ▶ painikkeilla.

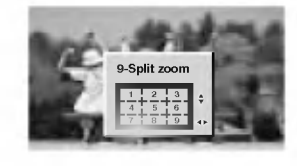

Kun kuva-alue 5 on valittuna

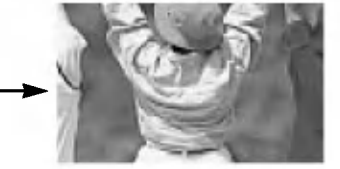

Kuva-alue 5 muuttuu koko ruudun kokoiseksi.

### PIP- eli kuva kuvassa -toiminto

- PIP-toiminnon avulla voidaan katsella 2 eri tulosignaalia samanaikaisesti.

#### PIP-toiminto (Picture in Picture)

Alikuva tulee näkyviin painamalla PIP/DW-painiketta.

• Paina PIP-näppäintä uudelleen, kun haluat alakuvan pois ruudulta.

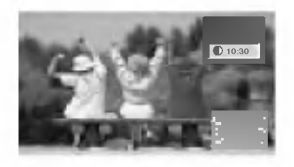

#### PIP-kuvasuhde

Paina PIP ARC näppäintä.

? Koko vaihtuu seuraavasti.

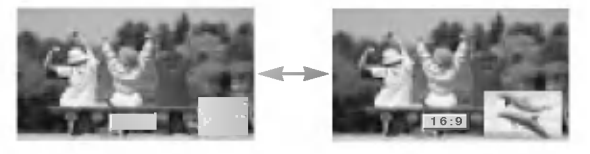

#### PIP Siirtaminen

#### Paina WIN.POSITION-painiketta.

Siirrä kuva halutulle paikalle painamalla  $\blacktriangle$  /  $\blacktriangledown$  - tai  $\blacktriangleleft$  /  $\blacktriangleright$  painikkeita toistuvasti. Alikuva siirtyy ylös/alas tai oikealle/vasemmalle.

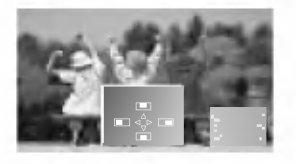

#### Pääkuvan koon säätäminen

Paina ZOOM+/ZOOM-näppäintä, kun haluat suurentaa tai pienentää pääkuvan kokoa PIP-toiminnon ollessa päällä.

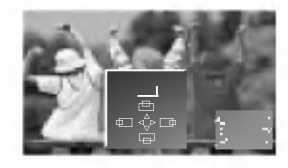

#### PIP Koon

Säädä alikuvan kokoa painamalla WIN.SIZE-painiketta ja sitten < />  $\blacktriangleright$  -painikkeita.

Kun WIN.SIZE-painiketta painetaan kaksoiskuvatilassa, pää- ja alikuvan säädöt muuttuvat samanaikaisesti. Kun WIN.SIZE-painiketta painetaan PIP-tilassa, alikuvan saadot muuttuvat.

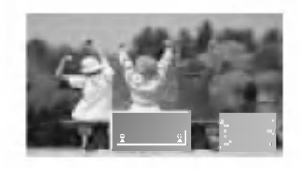

#### Pääkuvan ja alakuvan vaihto keskenään

Paina SWAP-näppäintä, kun haluat vaihtaa pääkuvan ja alakuvan keskenään.

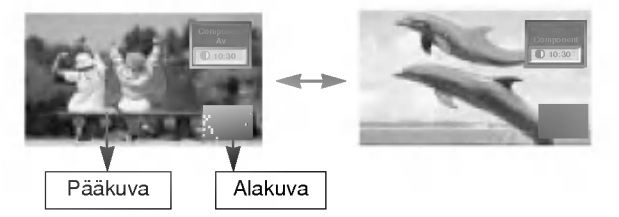

#### Tulosignaalin valinta

Paina SUB INPUT-näppäintä valitaksesi haluamasi TV- tai AV-tilan alakuvalle.

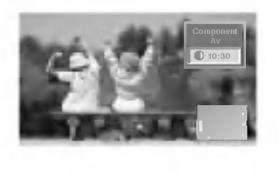

#### Pääkuvan paikan säätäminen

Paina ZOOM+/ZOOM-näppäintä. Pääkuvan paikkaa voi säätää  $\blacktriangle$  /  $\blacktriangledown$  tai  $\blacktriangleleft$  /  $\blacktriangleright$  näppäimillä, kun käytössä on suurennettu pääkuva.

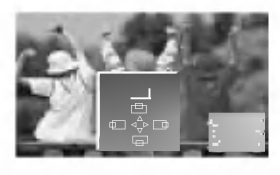

### TWIN Picture (Kaksoiskuvatoiminto)

#### Pääkuvan koon säätäminen

Paina TWIN PICTURE näppäintä.

• Jokainen TWIN PICTURE näppäimen painallus muuttaa alakuvan kokoa alla kuvatun mukaisesti.

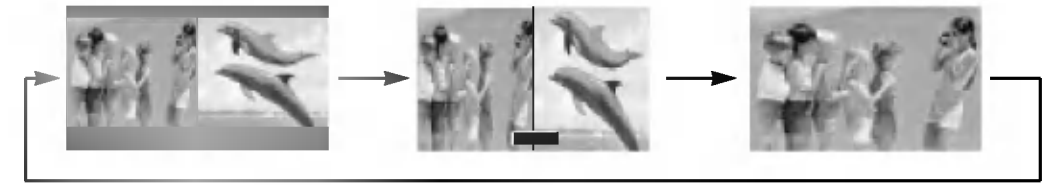

#### Alakuva koon säätäminen

Säädä alikuvan kokoa painamalla WIN.SIZE-painiketta ja sitten </a>-painikkeita.

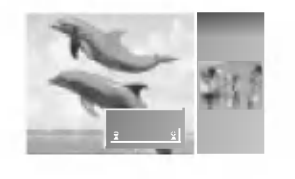

#### Tulosignaalin valinta

Paina SUB INPUT-näppäintä valitaksesi haluamasi TV- tai AVtilan alakuvalle.

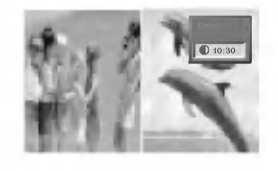

#### Pääkuvan ja alakuvan vaihto keskenään

Paina SWAP-näppäintä, kun haluat vaihtaa pääkuvan ja alakuvan keskenään.

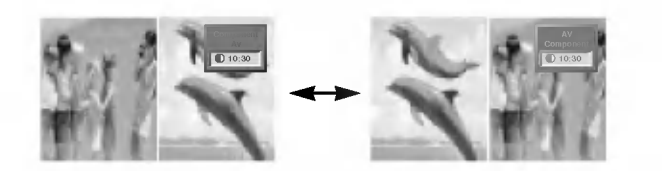

### Ulkoisen ohjauslaitteen liittäminen

Voit liittaa RS-232C-tuloliittimen ulkoiseen oheislaitteeseen (kuten tietokone tai AV-laite), jolloin voit ohjata nayttoa ulkoisesti.

#### Ulkoisten oheislaitteiden liittaminen

- Liitä ulkoisen oheislaitteen sarjaportti näytön takapaneelin RS-232C-liitäntään.
- ? RS-232C-liitantakaapelit eivat sisally nayton toimitukseen.
- Näytön kaukosäädin ja etupaneelin painikkeet (paitsi POWER-virtapainike) eivät ole käytössä, mikäli näyttöä ohjataan tietokoneen tai muun ulkoisen oheislaitteen valityksella.

#### Liitintyyppi: 9-napainen D-sub-urosliitin

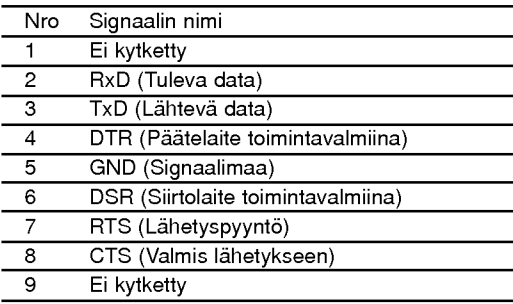

#### RS-232C-liitantakaaviot

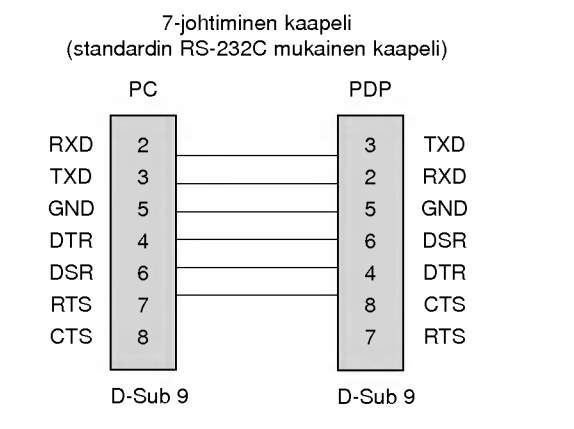

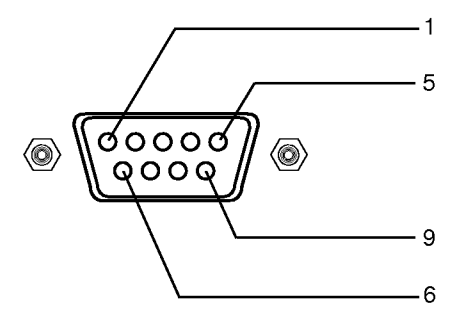

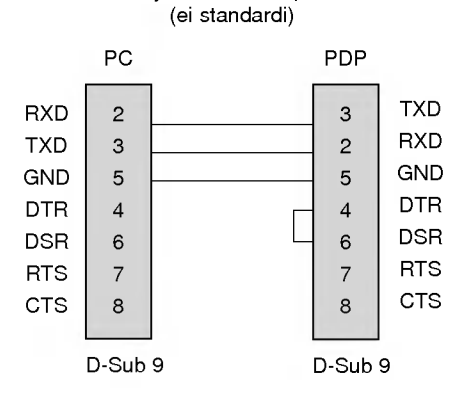

3-johtiminen kaapeli

#### ID-numeron asetus

- Talla toiminnolla voi asettaa nayton tunnistenumeron.
- 1. Valitse SPECIAL-valikko painamalla MENU-painiketta ja sitten  $\blacktriangle$  /  $\blacktriangledown$  -painikkeita.
- 2. Valitse Set ID painamalla ►-painiketta ja sitten ▲ / ▼ -painikkeita.
- 3. Aseta Set ID ja valitse haluttu näytön ID-numero painamalla ▶-painiketta ja sitten ◀ /▶ -painikkeita.
	- Säätöasteikko on 1-99.
	- Ks. kohta Real data mapping 1. (Katso s. 30)

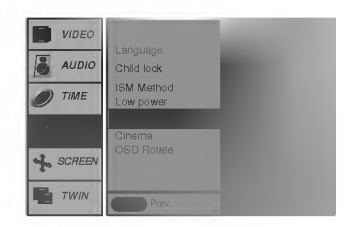

#### Kommunikaatioparametrit

- ? Kaistanopeus : 115200 bps (UART)
- ? Stop-bittiasetus: <sup>1</sup> bitti

? Datapituus: 8 bittia

? Kommunikaatiokoodi: ASCII-koodi

? Pariteetti: ei

25

#### Command Reference List

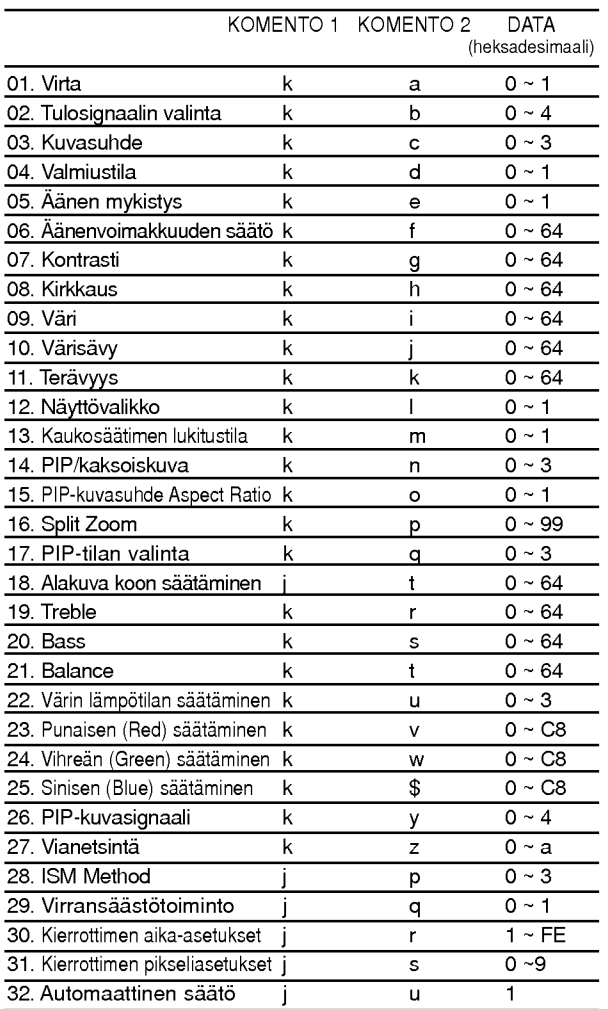

#### Lähetys-/vastaanottoyhteyskäytännöt

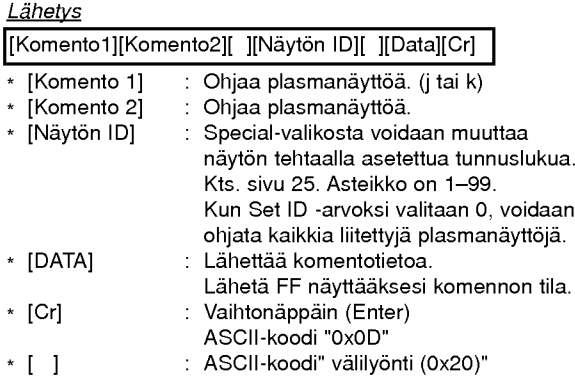

#### OK vahvistus

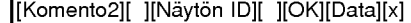

\* Näyttö lähettää ACK:n (acknowledgement code, vahvistustunnus) tässä muodossa, kun se vastaanottaa normaalia tietoa. Mikali tieto on vain luku -muodossa, se näyttää tiedon tilan. Mikäli tieto on kirjoitusmuodossa, se tietokoneelta tulleen palauttaa.

#### Virheen vahvistus

#### [Komento2][ ][Nayton ID][ ][NG][Data][x]

\* Näyttö lähettää ACK:n (acknowledgement code, vahvistustunnus) tässä muodossa, kun se ottaa vastaan tietoa jarjestelmavirheesta.

Data 1: Väärä koodi

- 2: Ei tukitoimintoa
- 3: Odota

#### 01. Virta (Komento 2 : a)

 $\blacktriangleright$  Näytön virran kytkeminen päälle ja pois.

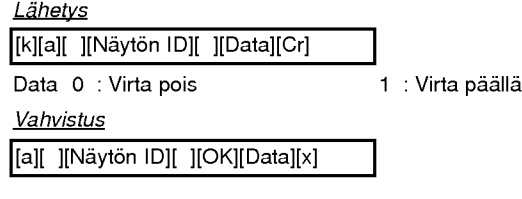

Virran paalla tai poissa olon naytto.

**Lähetys** 

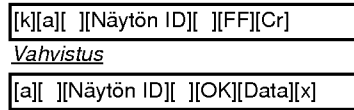

\* Mikäli muut toiminnot lähettävät viestin FF tässä muodossa, näyttää vahvistustieto jokaisen yksittäisen toiminnon tilan.

#### 02. Tulosignaalin valinta (Komento 2 : b)

 $\blacktriangleright$  Näytön tulosignaalin valinta. Tulosignaali voidaan valita myös käyttämällä näytön kauko-ohjaimen INPUT SELECT -painiketta.

#### Lähetys

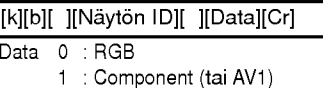

4 :DVI

3 : S-Video

2 : AV (tai AV2) **Vahvistus** 

[b][ ][Näytön ID][ ][OK][Data][x]

#### 03. Kuvasuhde (Komento 2 : c)

 $\blacktriangleright$  Näytön kuvasuhteen säätö. Kuvaruudun asetuksia voidaan muuttaa myös ARC (Aspect Ratio Control) -painikkeen tai SCREEN-näyttövalikon avulla.

#### Lähetys

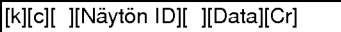

#### Data 0 : Laajakuva (16:9)

- <sup>1</sup> : Vakionaytto (4:3)
- 2 : Full screen (Zoom)
- 3:14:9

#### **Vahvistus**

[c][ ][Nayton ID][ ][OK][Data][x]

\* PC IN -toiminnon avulla voit valita joko kuvasuhteen 16:9 tai 4:3.

#### 04. Valmiustila (Komento 2 : d)

Nayton asettaminen valmiustilaan ja pois.

#### **Lähetys**

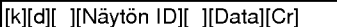

- Data 0 : Valmiustila pois (kuva näkyviin)
	- 1 : Valmiustila päällä (kuva pois)

#### **Vahvistus**

[d][ ][Näytön ID][ ][OK][Data][x]

#### 05. Äänen mykistys (Komento 2: e)

 $\blacktriangleright$  Äänen mykistyksen asettaminen päälle ja pois. Toimintoa voi käyttää myös kauko-ohjaimen MUTEpainikkeella.

#### **Lähetys**

[k][e][ ][Nayton ID][ ][Data][Cr]

Data 0 : Äänen mykistys päällä (ääni pois) <sup>1</sup> : Aanen mykistys pois (aani kuuluviin)

**Vahvistus** 

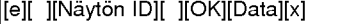

#### 06. Äänenvoimakkuuden säätö (Komento 2: f)

 $\blacktriangleright$  Äänenvoimakkuuden säätö. Toimintoa voi käyttää myös kauko-ohjaimen äänenvoimakkuuden säätöpainikkeilla.

Lähetys

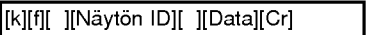

Data Min: 0 ~ Max: 64

\* Ks. kohta Real data mapping 1. (Katso s. 30)

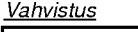

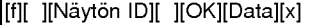

#### 07. Kontrasti (Komento 2 : g)

 $\blacktriangleright$  Nävtön kontrastin säätö.

Kontrastia voi säätää myös Picture-valikosta.

**Lähetys** 

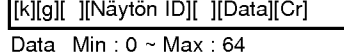

\* Ks. kohta Real data mapping 1. (Katso s. 30)

**Vahvistus** 

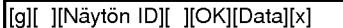

#### 08. Kirkkaus (Komento 2 : h)

 $\blacktriangleright$  Näytön kirkkauden säätö.

Kirkkautta voi saataa myos Picture-valikosta.

Lähetys

[k][h][ ][Näytön ID][ ][Data][Cr]

Data Min: 0 ~ Max: 64

\* Ks. kohta Real data mapping 1. (Katso s. 30) Vahvistus

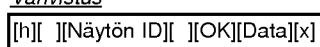

#### 09. Vari (Komento 2 : i)

- $\blacktriangleright$  Näytön värin säätö.
- Varia voi saataa myos Picture-valikosta. Lahetys

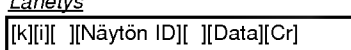

Data Min: 0~Max: 64

\* Ks. kohta Real data mapping 1. (Katso s. 30) **Vahvistus** 

[i][ ][Nayton ID][ ][OK][Data][x]

#### 10. Varisavy (Komento 2 : j) (lisavaruste)

 $\blacktriangleright$  Näytön värisävyn säätö. Varisavya voi saataa myos Picture-valikosta.

Lähetys

[k][j][ ][Nayton ID][ ][Data][Cr]

Data Min:0~Max:64 \* Ks. kohta Real data mapping 1. (Katso s. 30)

#### **Vahvistus**

[ij][ ][Näytön ID][ ][OK][Data][x]

#### 11. Terävyys (Komento 2 : k)

Näytön terävyyden säätö. Teravyytta voi saataa myos Picture-valikosta.

**Lähetys** 

[k][k][ ][Nayton ID][ ][Data][Cr]

Data Min: 0 ~ Max: 64

\* Ks. kohta Real data mapping 1. (Katso s. 30)

**Vahvistus** 

[k][ ][Näytön ID][ ][OK][Data][x]

#### 12. Näyttövalikko (Komento 2 : l)

▶ Näyttövalikon (OSD, On Screen Display) asettaminen paalle ja pois.

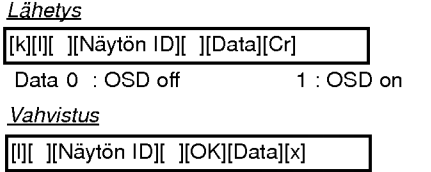

#### 13. Kaukosäätimen lukitustila (Komento 2 : m)

Lukitsee etupaneelin ja kaukosaatimen painikkeet.

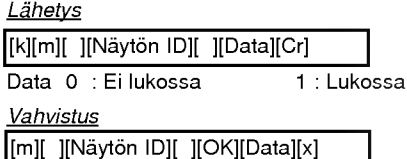

\* Jollet käytä kaukosäädintä, valitse tämä tila. Kun laitteen virta on kytketty pois virtakytkimesta, ulkoinen lukitus ei ole toiminnassa.

#### 14. PIP/kaksoiskuva (Komento 2 : n)

PIP-toiminnon (Picture-in-Picture) tai kaksoiskuvatoiminnon käyttäminen. PIP/TWIN-kuvaa voidaan ohjailla kaukosaatimen PIP/DW-

painikkeen tai PIP/DW-valikon avulla.

#### **Lähetys**

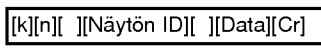

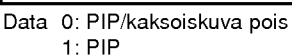

2: DW1

3: DW2

#### **Vahvistus**

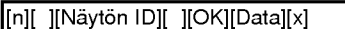

#### 15. PIP-kuvasuhde Aspect Ratio (Komento 2 : o)

PIP-kuvasuhteen valitseminen PIP-toiminnon näytön asetuksia voidaan muuttaa myös PIP/DW-valikossa.

#### **Lähetys**

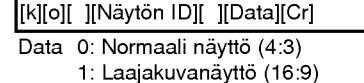

Vahvistus

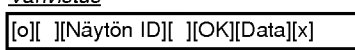

#### 16. Split Zoom (Komento <sup>2</sup> : p)

Kaynnistaa Split Zoom -toiminnon ja valitsee kuva-alueen numeron.

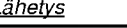

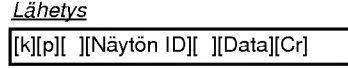

Data Min: 21 ~ Max:99

- esim. Data 21: Valitaan 1/2 Split Zoom -toiminto.
- ? Ks. kohta Real data mapping 2.

#### Vahvistus

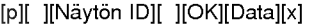

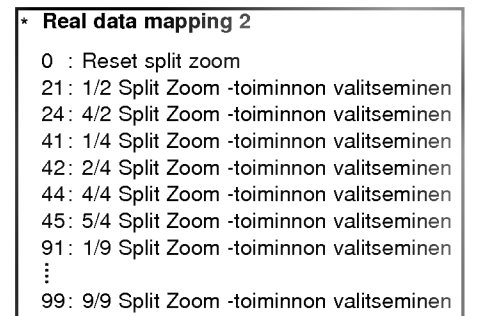

#### 17. PIP-tilan valinta (Komento 2 : q)

- Alakuvan tilan valinta.
	- Voit muuttaa alikuvan sijaintia kaukosäätimen WIN.POSI-TION-painikkeen tai PIP/DW-valikon avulla.

#### **Lähetys**

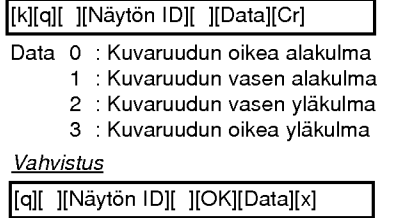

#### 18. Alakuva koon säätäminen (Komento <sup>1</sup> : j, Komento 2 : t)

Saada alikuvan kokoa painamalla WIN.SIZE-painiketta ja sitten </a> -painikkeita.

**Lähetys** 

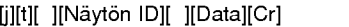

Data Min: 0 ~ Max: 64

**Vahvistus** \* Ks. kohta Real data mapping 1. (Katso s. 30)

[t][ ][Nayton ID][ ][OK][Data][x]

#### 19. Treble (Komento 2 :r)

#### Säätää diskanttia.

Voit säätää diskanttia myös SOUND-äänivalikon avulla.

**Lähetys** 

[k][r][ ][Nayton ID][ ][Data][Cr]

Data  $Min:0 ~ Max:64$ 

\* Ks. kohta Real data mapping 1. (Katso s. 30)

**Vahvistus** 

[r][ ][Nayton ID][ ][OK][Data][x]

#### 20. Bass (Komento 2 : s)

Säätää bassoa.

Voit säätää bassoa myös SOUND-äänivalikon avulla. Lähetys

[k][s][ ][Nayton ID][ ][Data][Cr]

Data Min:  $0 \sim Max : 64$ 

\* Ks. kohta Real data mapping 1. (Katso s. 30)

**Vahvistus** 

[s][ ][Nayton ID][ ][OK][Data][x]

### 21. Balance (Komento 2 : t)

#### $\blacktriangleright$  Säätää balanssia.

Voit säätää balanssia myös SOUND-äänivalikon avulla. Lähetys

[k][t][ ][Näytön ID][ ][Data][Cr]

Data  $Min:0 ~ Max:64$ 

\* Ks. kohta Real data mapping 1. (Katso s. 30)

**Vahvistus** 

[t][ ][Näytön ID][ ][OK][Data][x]

#### 22. Värin lämpötilan säätäminen (Komento 2 : u)

Säätää värin lämpötilaa. Voit säätää CSM-asetuksia myös PICTURE-kuvavalikon avulla.

**Lähetys** 

[k][u][ ][Nayton ID][ ][Data][Cr]

Data 0: Normal 1: Cool 2: Warm 3: User

**Vahvistus** 

[u][ ][Näytön ID][ ][OK][Data][x]

#### 23. Punaisen (Red) säätäminen (Komento 2: v)

Säätää punaisen värin lämpötilaa.

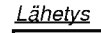

Data Min: 0 ~ Max: C8 [k][v][ ][Nayton ID][ ][Data][Cr]

\* Ks. kohta Real data mapping 3. (Katso s. 30)

Vahvistus

[v][ ][Nayton ID][ ][OK][Data][x]

#### 24. Vihreän (Green) säätäminen (Komento 2: w)

Säätää vihreän värin lämpötilaa.

**Lähetys** 

[k][w][ ][Näytön ID][ ][Data][Cr]

Data Min: 0 ~ Max: C8

\* Ks. kohta Real data mapping 3. (Katso s. 30)

Vahvistus

[w][ ][Nayton ID][ ][OK][Data][x]

#### 25. Sinisen (Blue) saataminen (Komento 2 : \$)

Säätää sinisen värin lämpötilaa.

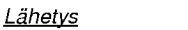

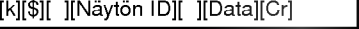

Data Min: 0 ~ Max: C8 \* Ks. kohta Real data mapping 3. (Katso s. 30)

**Vahvistus** 

[\$][ ][Näytön ID][ ][OK][Data][x]

#### 26. PIP-tulosignaalin valitseminen (Komento 2 : y)

Valitsee alikuvan tulosignaalin PIP/Twin-kuvatilassa. Voit säätää alikuvan tulosignaalia myös kaukosäätimen PIP INPUT -painikkeella.

**Lähetys** 

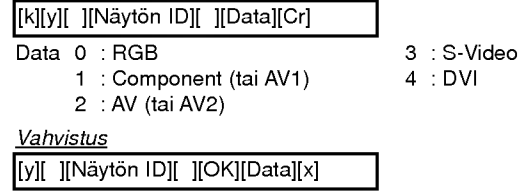

#### 27. Vianetsintä (Komento 2 : z)

Mahdollisen jarjestelmavian selvittaminen.

#### **Lähetys**

#### [k][z][ ][Nayton ID][ ][FF][ ][Cr]

Data 0: Normal (Virta on kytketty ja signaali on)

- 1: Ei signaalia (Virta päällä)
- 2: Sulje näyttö kaukosäätimen avulla.
- 3: Sulje näyttö Sleep Time -uniajastuksen avulla.
- 4: Sulje naytto RS-232C-toiminnon avulla.n
- 5:5Valas
- 6: AC alas
- 7: Sulje näyttö Fan Alarm -toiminnon avulla.
- 8: Sulje näyttö Off Time -ajastustoiminnon avulla.
- 9: Sulje näyttö Auto Off -toiminnon avulla.
- a: Sulje näyttö AV board detect -toiminnon avulla.

#### Vahvistus

#### [z][ ][Nayton ID][ ][OK][Data][x]

\* Tama toiminto on vain luku -muodossa.

#### 28. ISM Method (Komento <sup>1</sup> : j, Komento 2 : p)

ISM Methodin saataminen Voit saataa ISM Methodia myös SPECIAL-valikosta.

Lähetys

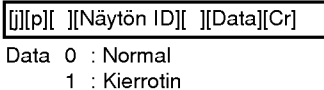

2 : Inversion 3 : White Wash

**Vahvistus** 

[p][ ][Näytön ID][ ][OK][Data][x]

#### 29. Virransäästötoiminto (Komento <sup>1</sup> : j, Komento 2 : q)

Vahentaa nayton virrankulutusta. Voit saataa Low Power -asetuksia myos SPECIAL-valikosta.

**Lähetys** 

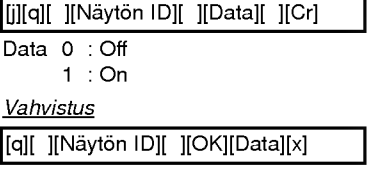

#### 30. Kierrottimen aika-asetukset (Komento <sup>1</sup> : j, Komento 2 : r)

Saataa kierrottimen aika-asetuksia.

#### **Lähetys**

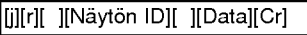

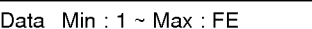

\* Ks. kohta Real data mapping 1. (Katso s. 30)

**Vahvistus** 

[r][ ][Nayton ID][ ][OK][Data][x]

#### 31. Kierrottimen pikseliasetukset (Komento <sup>1</sup> : j, Komento 2 : s)

Saataa kierrottimen pikseliasetuksia.

Lähetys

[j][s][ ][Nayton ID][ ][Data][Cr]

Data Min: 0 ~ Max: 9

\* Ks. kohta Real data mapping 1. (Katso s. 30)

#### **Vahvistus**

[s][ ][Näytön ID][ ][OK][Data][x]

#### 32. Automaattinen säätö (Komento <sup>1</sup> : j, Komento 2 : u)

Saataa automaattisesti kuvan sijaintia ja ehkaisee kuvan varinaa. Toiminto on kaytossa vain RGB (PC)- ja DVI (PC) -tilassa.

Lähetys

[j][u][ ][Nayton ID][ ][Data][Cr]

#### Data 1: To set Vahvistus

[u][ ][Nayton ID][ ][OK][Data][x]

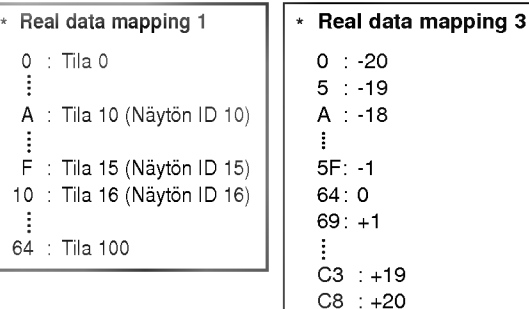

### IR-koodi (NEC-muoto)

### Kytkeminen

Kytke johdolla varustettu kaukosaadin nayton kaukosaadinliitantaan.

#### Kaukosaatimen infrapunakoodi (NEC-muoto)

#### Ulostulon aaltomuoto

Yksittäinen pulssi, muutettu 37 917 KHz:n signaaliksi 455 KHz:ssa

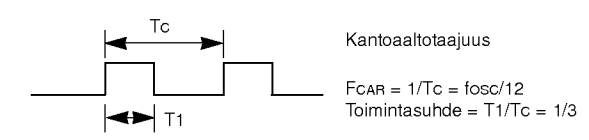

#### Ruudun konfigurointi

? 1. ruutu

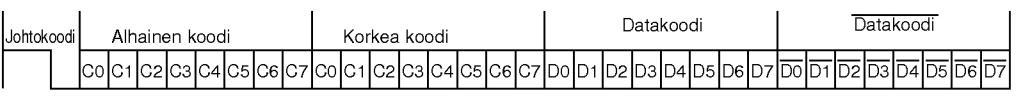

? Toista ruutu

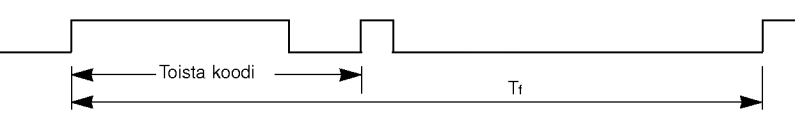

Johtokoodi

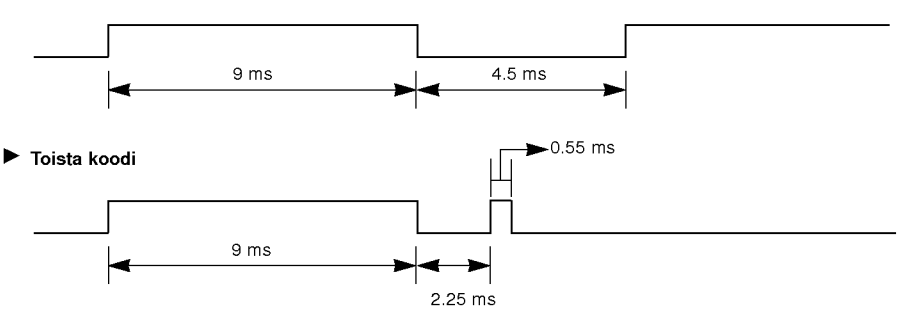

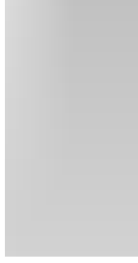

#### $\blacktriangleright$  Bittikuvaus

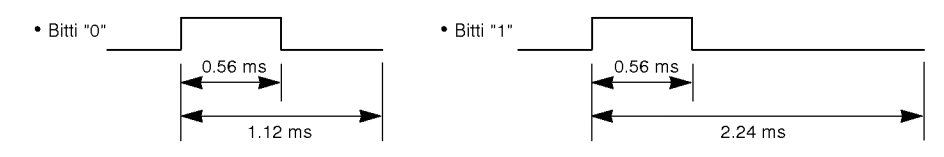

#### Ruudun väli: Tf

Aaltomuotoa lähetetään niin kauan kuin painiketta painetaan.

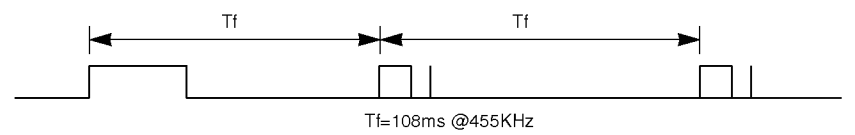

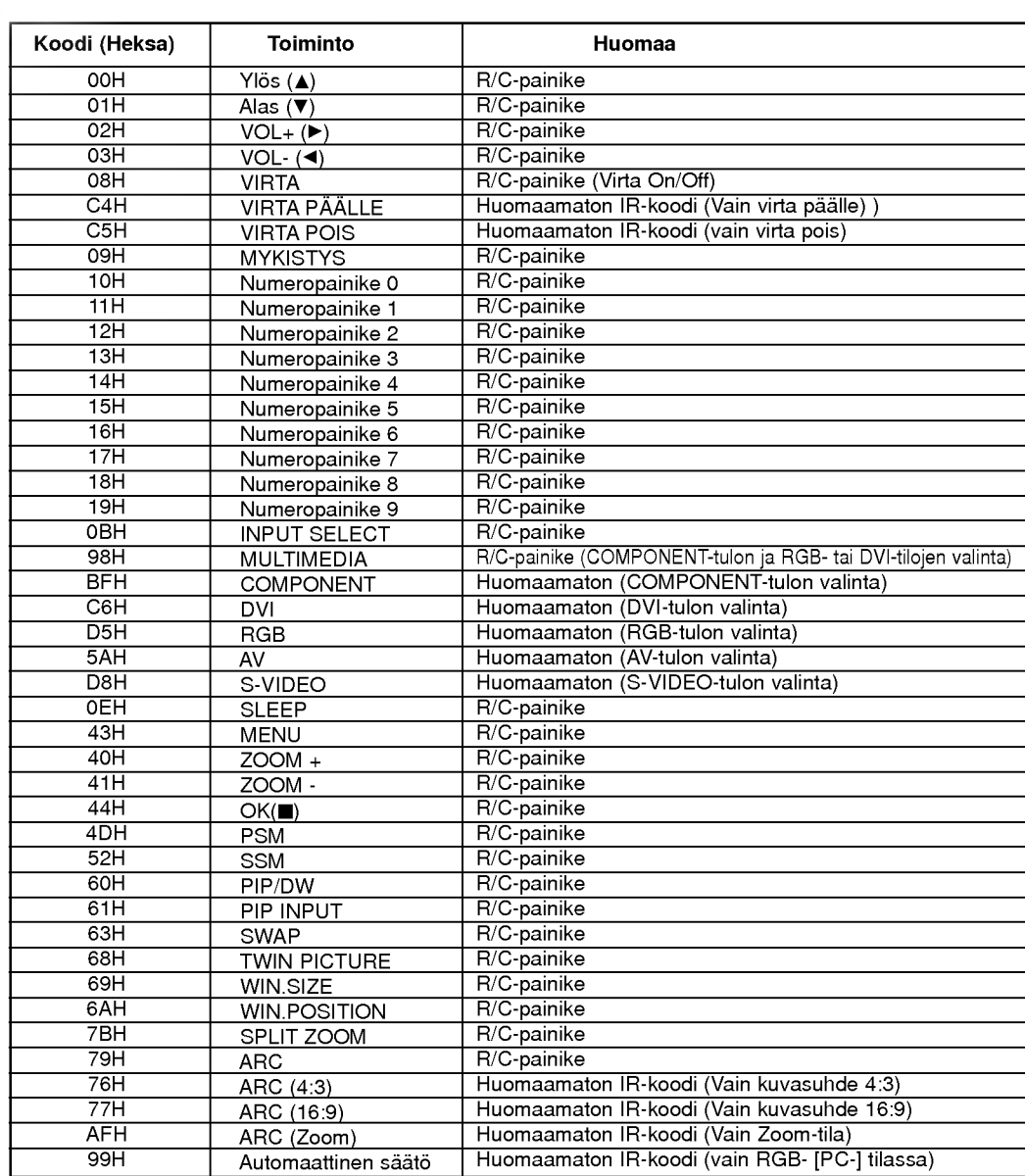

### Huomaa

### **Vianetsintä**

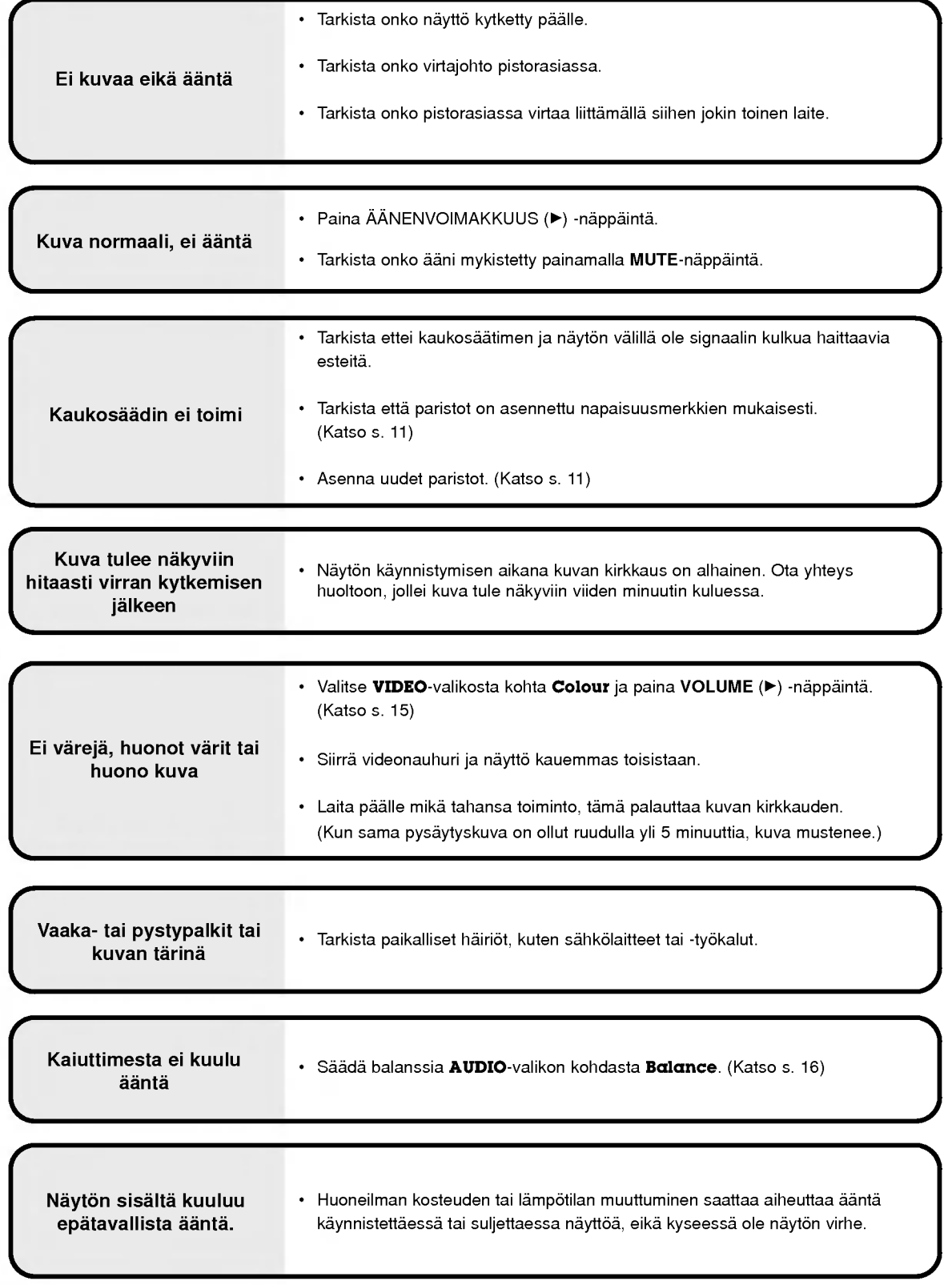

## Tekniset tiedot

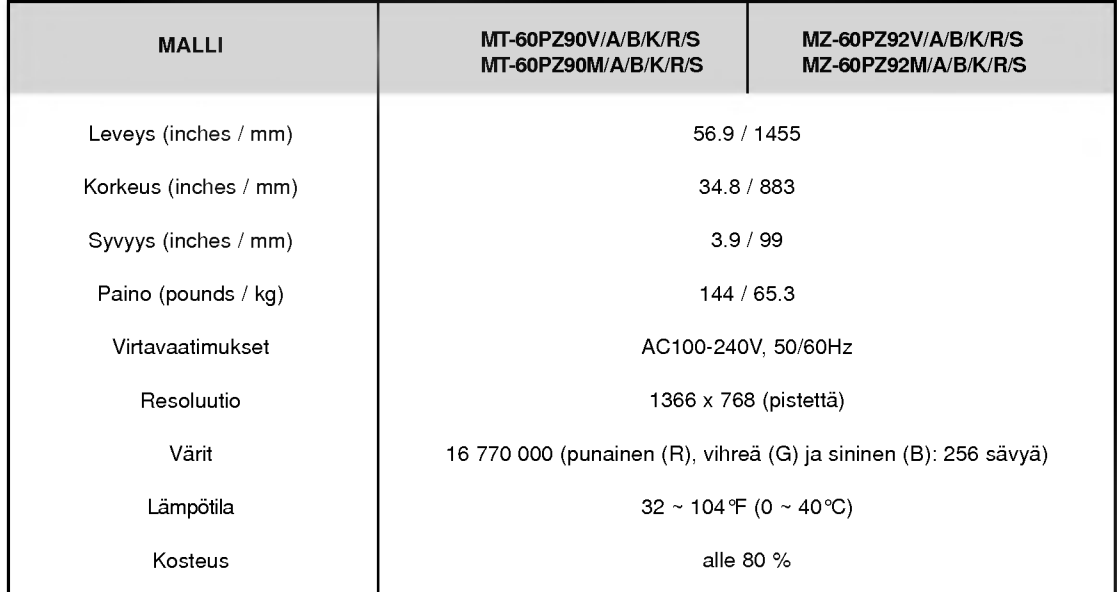

? Teknisia ominaisuuksia voidaan muuttaa laadun parantamiseksi ilman huomautusta.

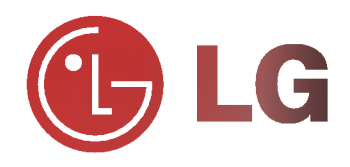